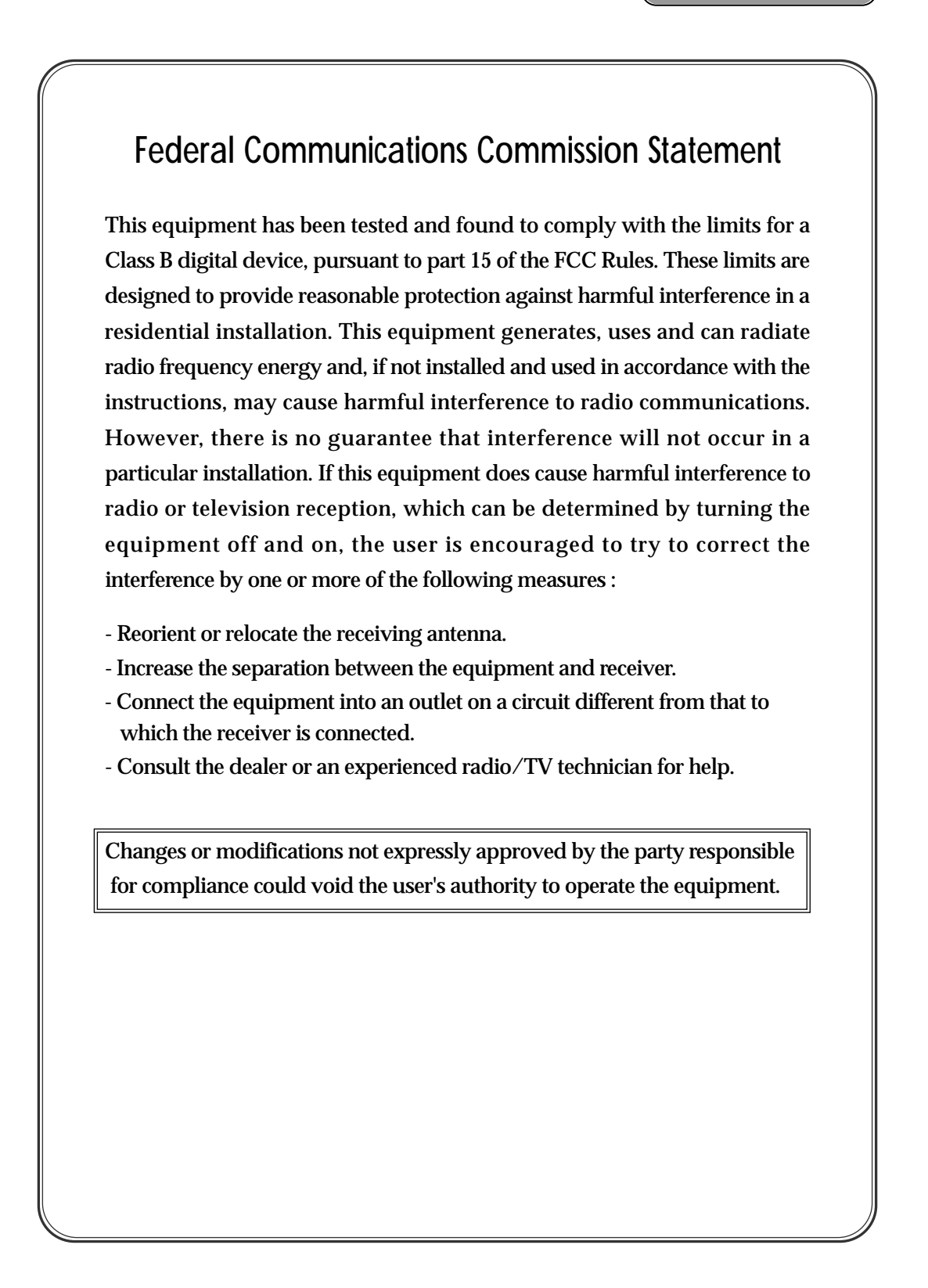

**1 - 1**

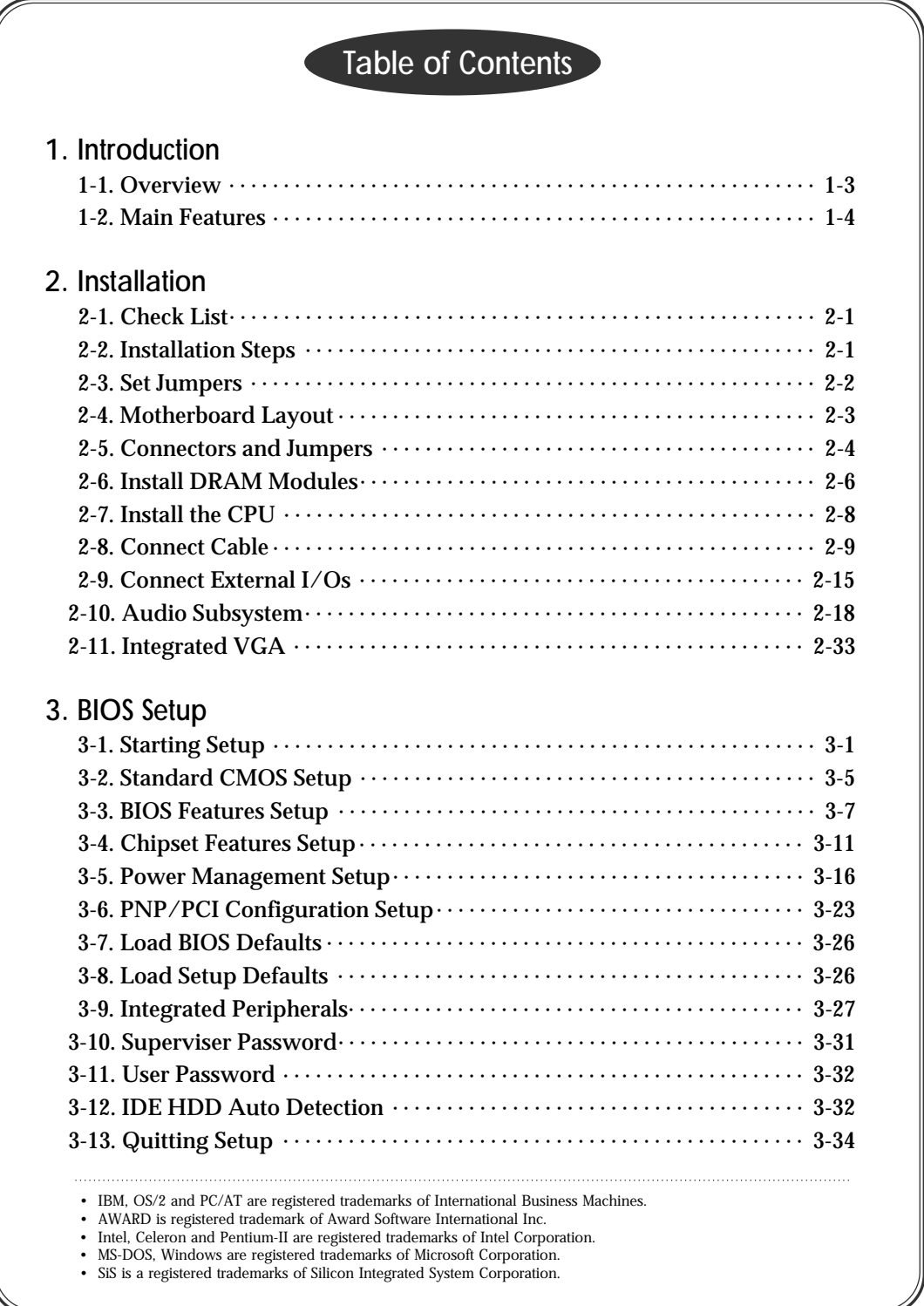

 $\triangle$ 

# **1** Instruction

# **1-1. Overview**

The CB649M-SI motherboard integrates the latest advances in processor, memory and I/O technologies into an micro-ATX form factor (244 x 205mm) that combines performance, flexibility and ease of use into high integrated capable of meeting a variety of price/performance levels. The CB649M-SI supports not only FSB(Front Side Bus) 66MHz but also FSB 100MHz. Celeron PPGA370 333MHz~466MHz with FSB 66MHz can be supported for the higher performance level.

The CB649M-SI motherboard supports Intel Celeron processor based on the SiS620 and 5595B. Two standard 168-pin unbuffered DIMM sockets with memory size up to 1 GB support Synchronous DRAM modules.

The CB649M-SI has an integrated Bus Master IDE controller and Ultra DMA-33/66 with high performance IDE interfaces for up to four devices.

In addition, the CB649M-SI comes with integrated AGP (Accelerated Graphics Port) controller and provides either UMA(select 2/4/8MB for video memory) or Non-UMA(2/4MB SGRAM).

The CB649M-SI provides two USB(Universal Serial Bus) ports to fit today and tomorrow's requirements.

The CB649M-SI has integrated Trident 4DWAVE-DX-1 PCI Audio which has three jacks(Line-out, Line-in and Mic-in), MIDI/Game port and internal connectors.

#### *Caution :*

*There is the danger of an explosion if the battery is incorrectly replaced. Replace the battery with the same or equivalent type recommended by the manufacturer. Discard used batteries according to the battery manufacturer's instructions.*

# **1-2. Main Features**

- **1. Processor**
	- ZIF Socket PPGA370
	- •Supports Intel Celeron 333/366/400/433/466MHz processor with FSB 66MHz
	- •Supports future Intel Celeron processors with FSB 100MHz

## **2. Main Chipset**

- •SiS620 PCI/AGP 3D VGA Chipset
- •SiS5595B PCI System I/O Chipset

### **3. BIOS**

- Award System BIOS
	- 2 Mbits Flash ROM
- •Supports PnP, APM, ACPI, DMI & CD-ROM booting

#### **4. Main Memory**

- Two 168-pin DIMM Sockets
- Support  $8/16/32/64/128/256/512$  MB 3.3V Unbuffered Synchronous DRAM(up to 1 GB)

#### **5. I/O Features**

- ITE, IT8661F Super I/O Controller
- Standard I/O Functions
	- One Floppy Disk Drive Connector
	- One SPP/EPP/ECP Compatible Parallel Port

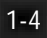

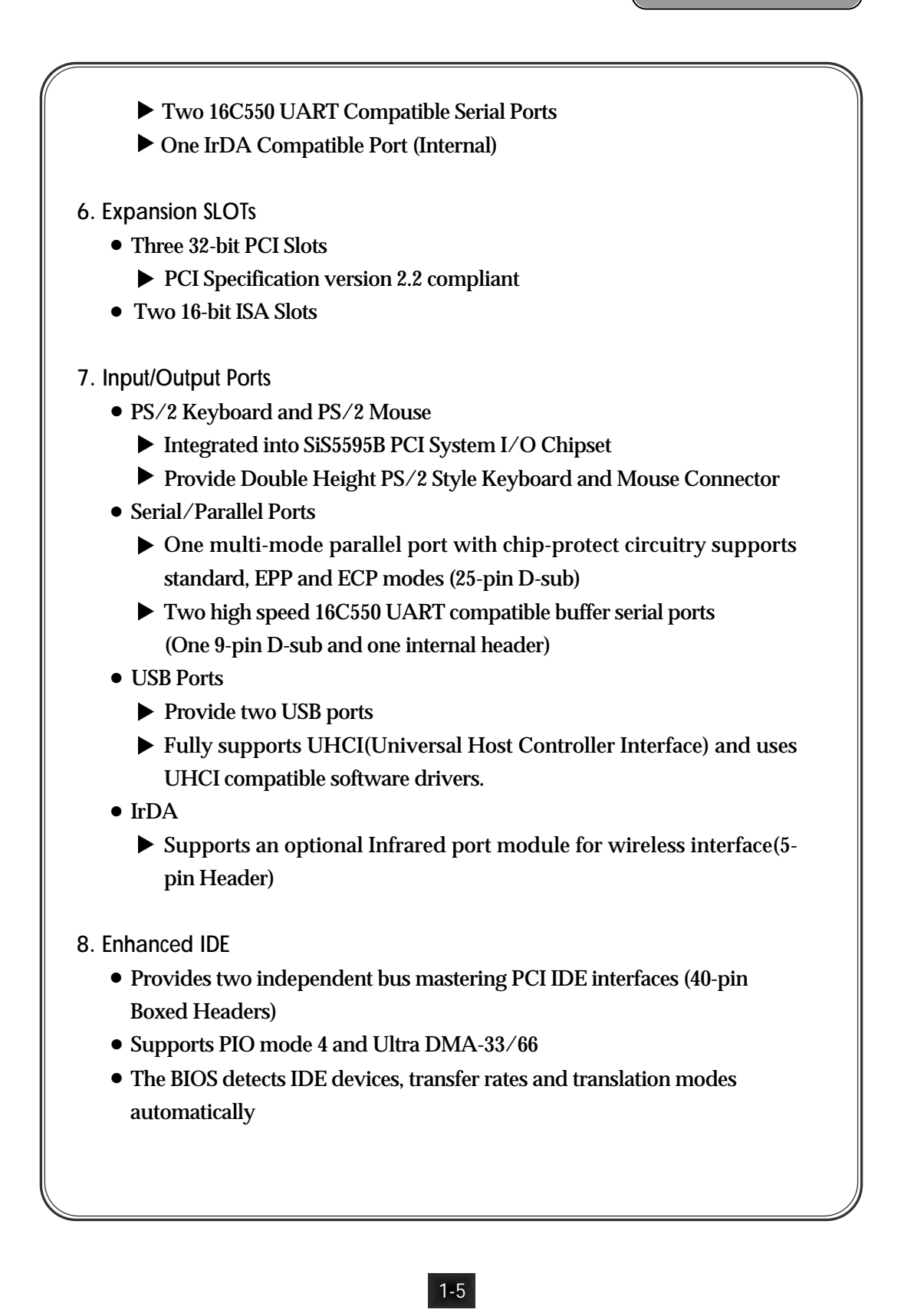

- **9. FDD** 
	- Provides One 34-pin Boxed Header
	- Supports 360K/720K/1.2M/1.44M/2.88M floppy drives.

**10. Audio Subsystem :**

- Trident 4DWAVE-DX-1 PCI Audio Controller
	- 64-voices polyphony wavetable synthesizer supports all combinations of stereo/mono, 8-/16-bits, and signed/unsigned samples
	- $\blacktriangleright$  Legacy game audio support with SoundBlaster Pro/16 compatibility on the PCI bus
	- $\triangleright$  Complete DirectX driver suite (DirectSound3D, DirectSound, DirectMusic, and DirectInput  $\,$  for Window $^\circ$  95 and Window $^\circ$  98/NT  $\,$  $4.0\%\rm{NT}$   $5.0\mathrm{^{\circledR}}$  )
	- Configuration, installation, and diagnostics under real mode DOS, Win95, and Win98 DOS box
	- Windows  $^\circledR$  3.1/ 95/98/ NT4.0/NT5.0 configuration, installation, and mixer program
	- ▶ 1, 2, or 6 Mbytes General MIDI (GM)/General Sound(GS) compliant sample Library
- Provide Line-Out, Line-In and Microphone-In Jacks
- One MIDI/Game Port

#### **11. Integrated VGA**

- AGP Video has Integrated SiS620 PCI/AGP 3D VGA Chipset
	- Non-UMA Mode(2/4MB SGRAM) achives optimum 2D/3D performance
	- $\blacktriangleright$  UMA Mode(2/4/8MB from System memory) requires no external display memory
- •3D Graphics Accelerator
- •2D Graphics Accelerator

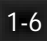

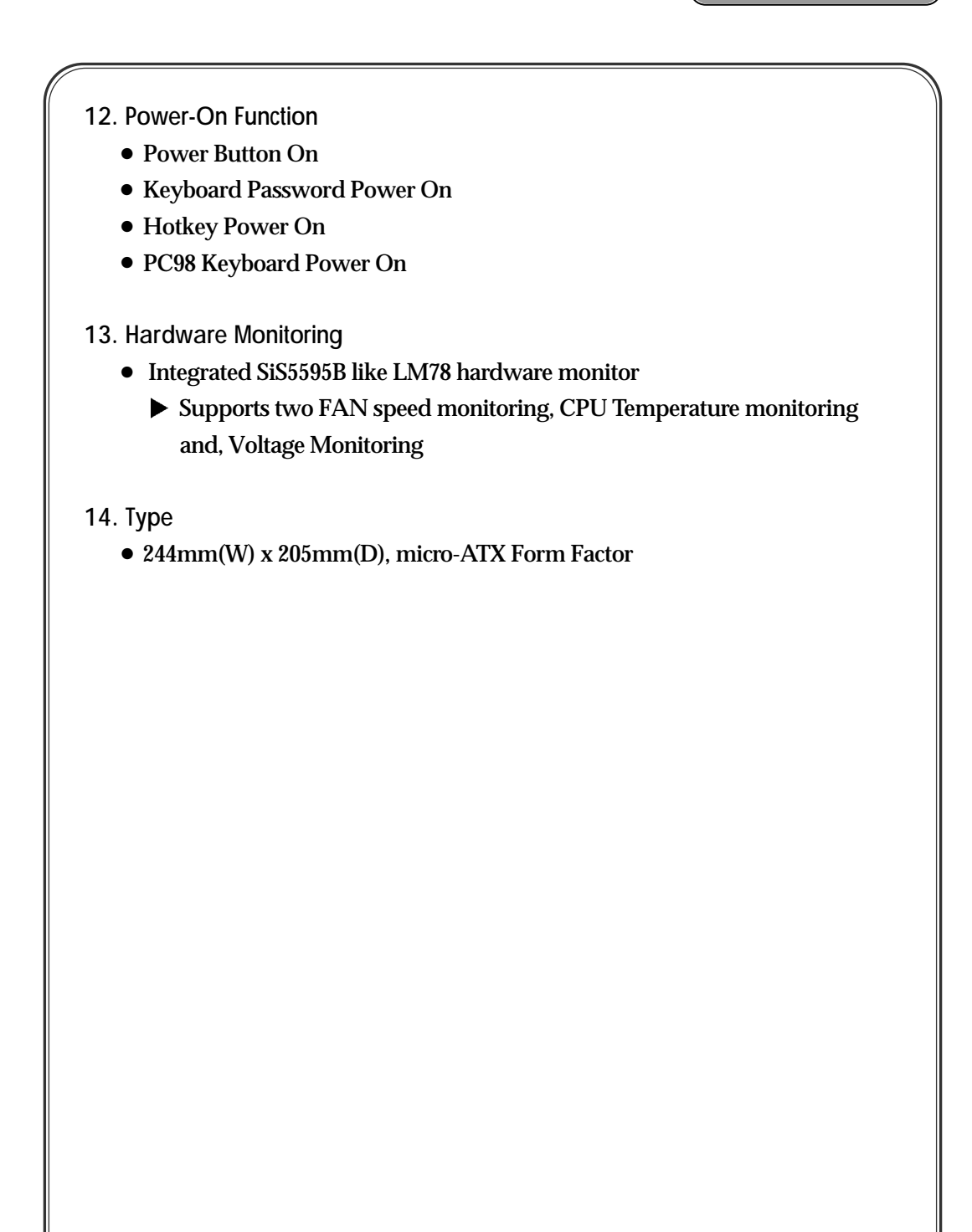

**1 - 7**

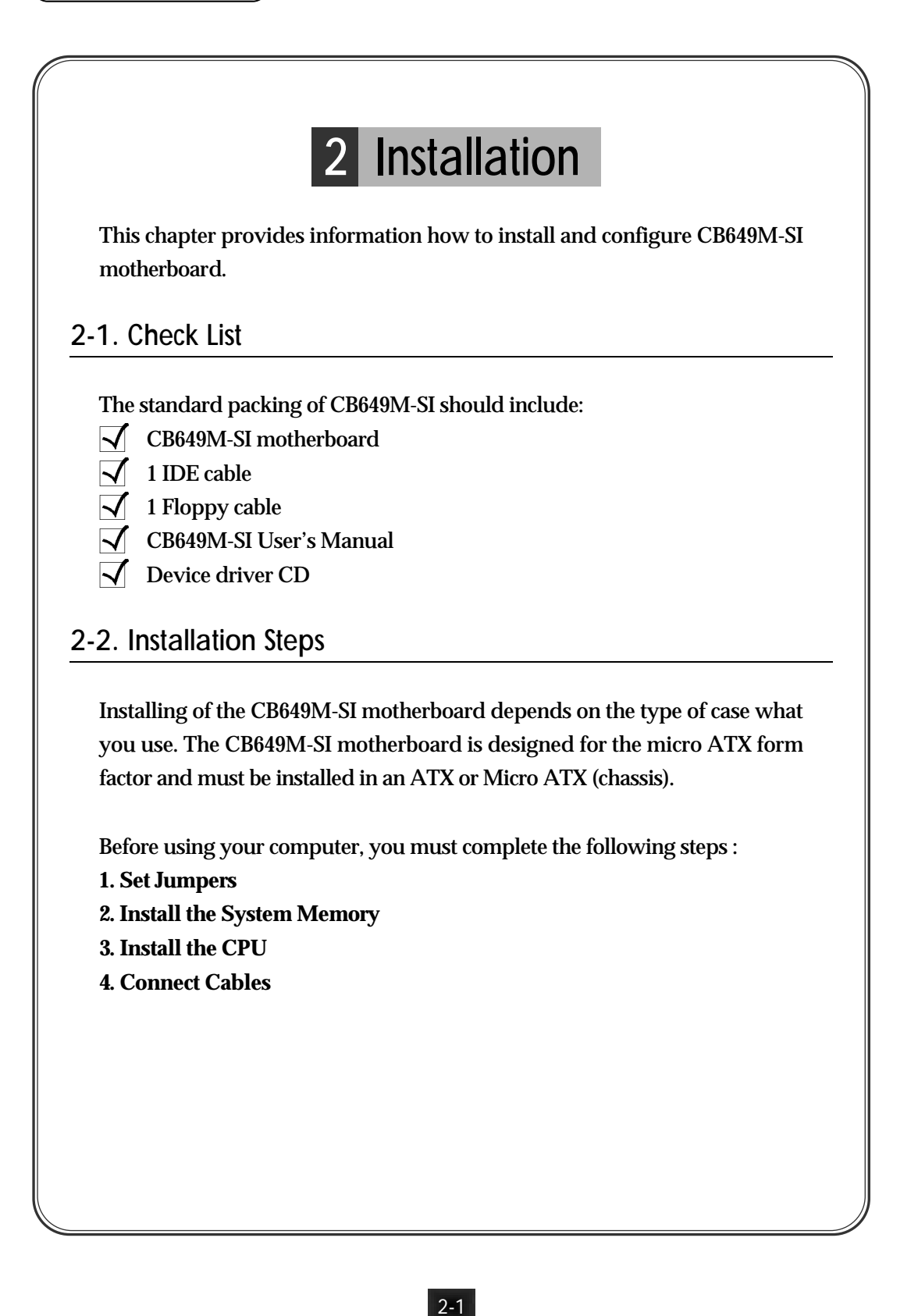

## **2-3. Set Jumpers**

Several hardware settings are made through the use of jumper caps to connect jumper pins (JP) on the motherboard. Refer to motherboard layout on following page. The jumper settings will be described numerically such as  $[1-2]$ ,  $[2-3]$  for connect pins  $1&2$ , connect pins  $2&3$  respectively, or [ON(Short)], [OFF(Open)]

## Warning!

Computer motherboards and Add-on cards contain very delicate IC chips. To protect them against damage from electricity, you should follow some p recaution whenever you work on your computer.

- 1. Unplug your computer when working on the inside.
- 2. Use a grounded wrist strap before handling computer components. If you do not have one, touch both of your hands to a safely grounded object or to a metal object, such as the power supply case.
- 3. Hold components by the edges and try not to touch such the IC chips, leads or connectors, or other components.
- 4. Place components on a grounded anti-static pad or on the bag that came with the component whenever the components are separated from the system.

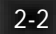

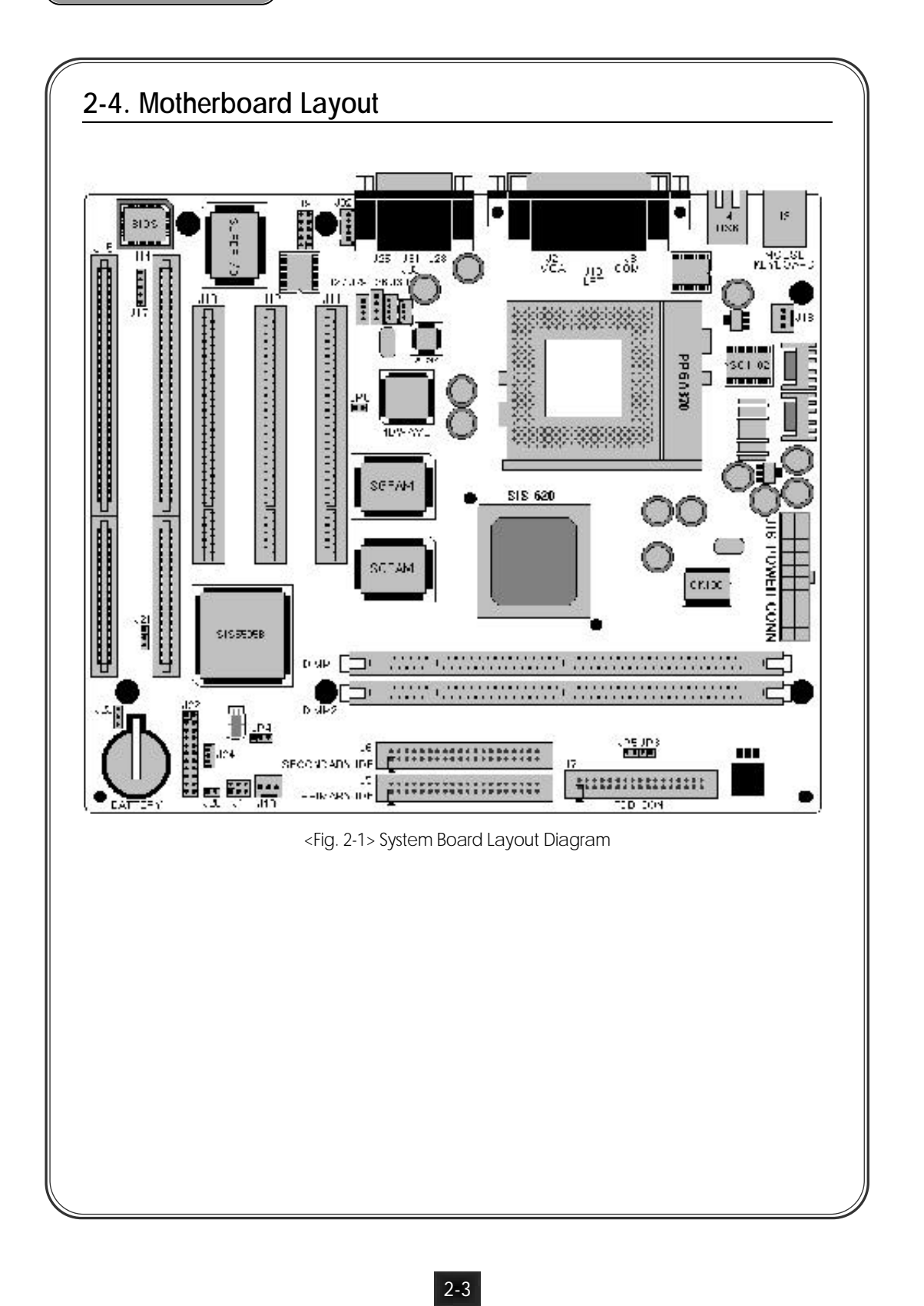

 $\overline{\phantom{a}}$ 

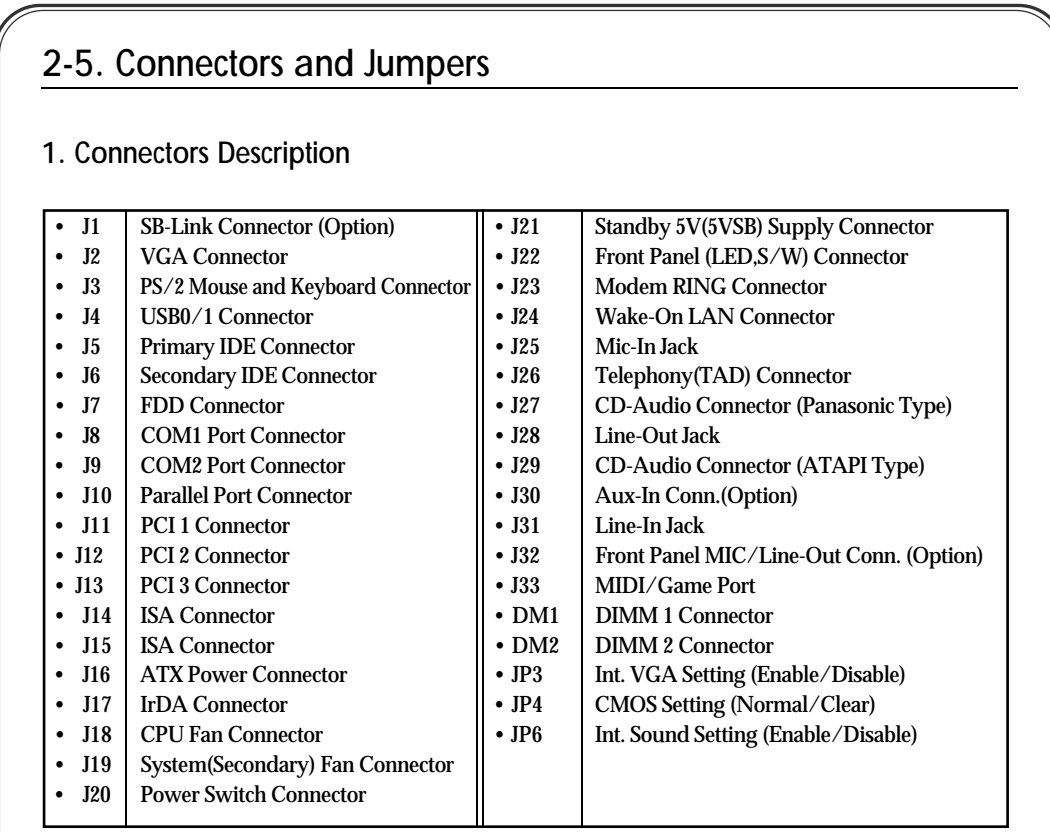

<Table 2-1> Description of the Motherboard connectors

## **2. Jumpers Description**

**• Clear CMOS (JP4)**

The CMOS RAM is powered by the onboard coin-cell battery or power supply.

To clear the CMOS data, first of all you should turn off your computer and unplug the AC cord from the system. Short pins 2&3 for 2~5 seconds and place jumper back to pins 1&2 position. If not the system may malfunctions.

**2 - 4**

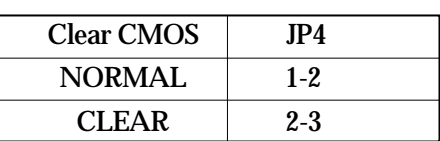

<Table 2-2> Clear CMOS Jumper

**• Internal SOUND Setting (JP6)**

## This jumper uses for Enable or Disable the onboard Audio chip.

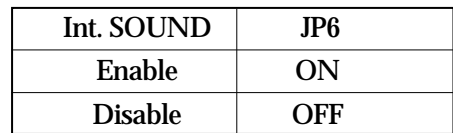

< Table 2-3> Internal Sound Setting

**• Internal VGA Setting (JP3)**

## This jumper uses for Enable or Disable the onboard VGA.

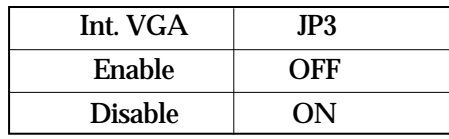

< Table 2-4> Internal VGA Setting

**• Other Jumper**

JP5 Power-Up when Plug-In AC Power Cord to the System (Use Factory Only)

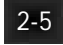

# 2-6. Install DRAM Modules

The CB649M-SI motherboard has two 3.3V unbuffered 64/72-bit, 168-pin DIMM sockets for upto 1 GB of SDRAM memory.

1. Adding Memory

If you use FSB 100MHz CPU(future Intel Celeron CPUs), use PC100 SDRAMs and FSB 66MHz CPU(i.e., 333/366/400/433/466MHz CPUs), you can use either Normal SDRAMs or PC100 SDRAMs.

2. Memory Configuration

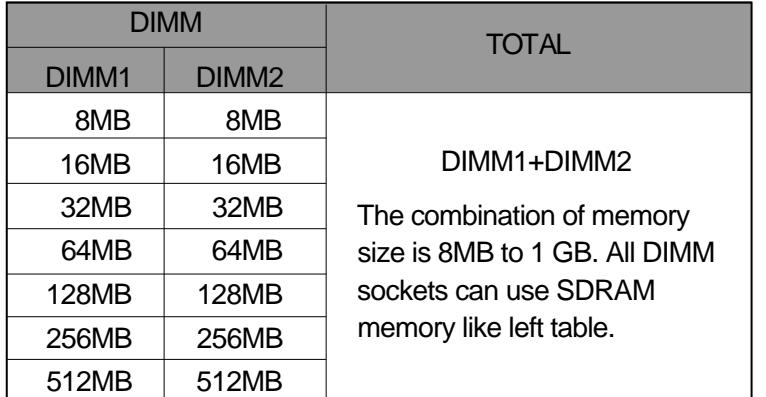

<Table 2-5> Memory Configurations

 $2-6$ 

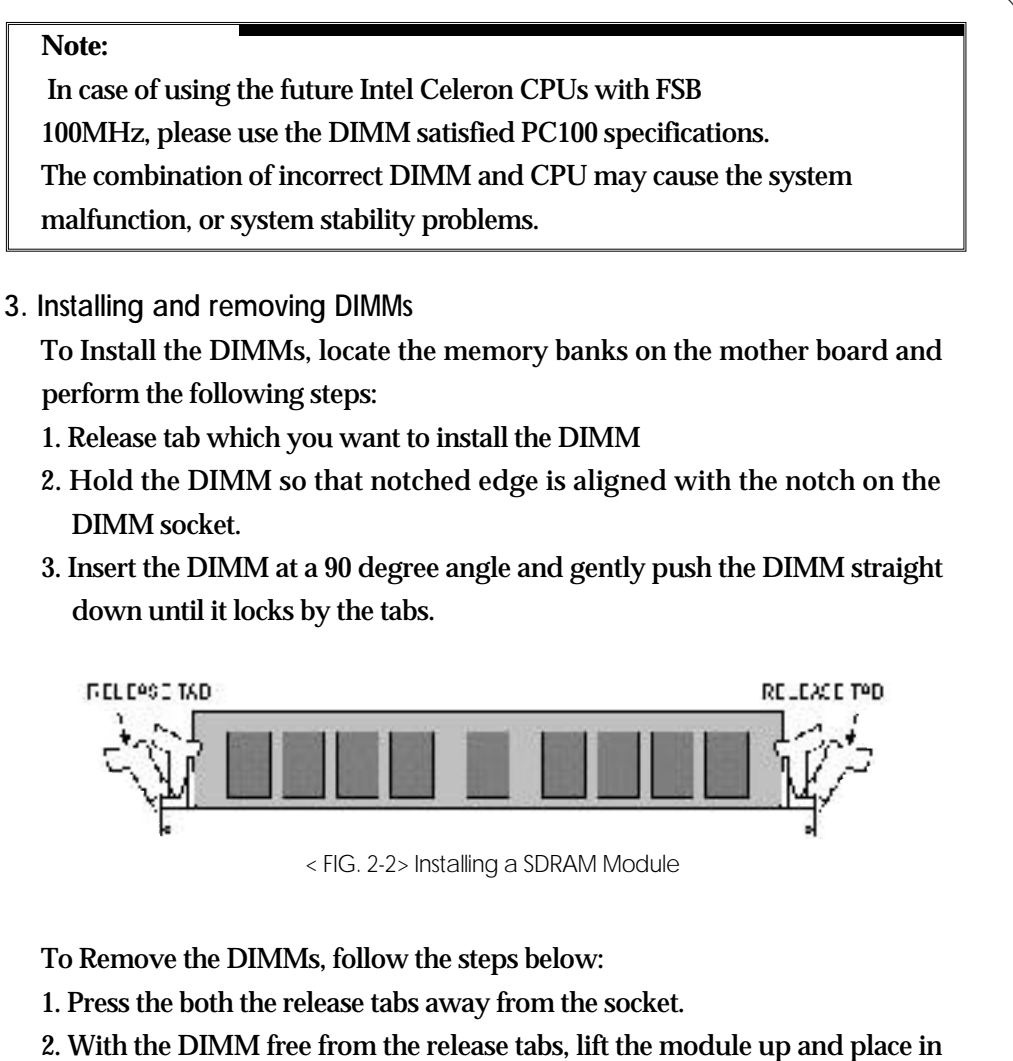

 $+$ 

the anti-static bag or clean place.

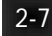

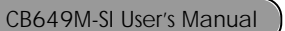

 $\overline{+}$ 

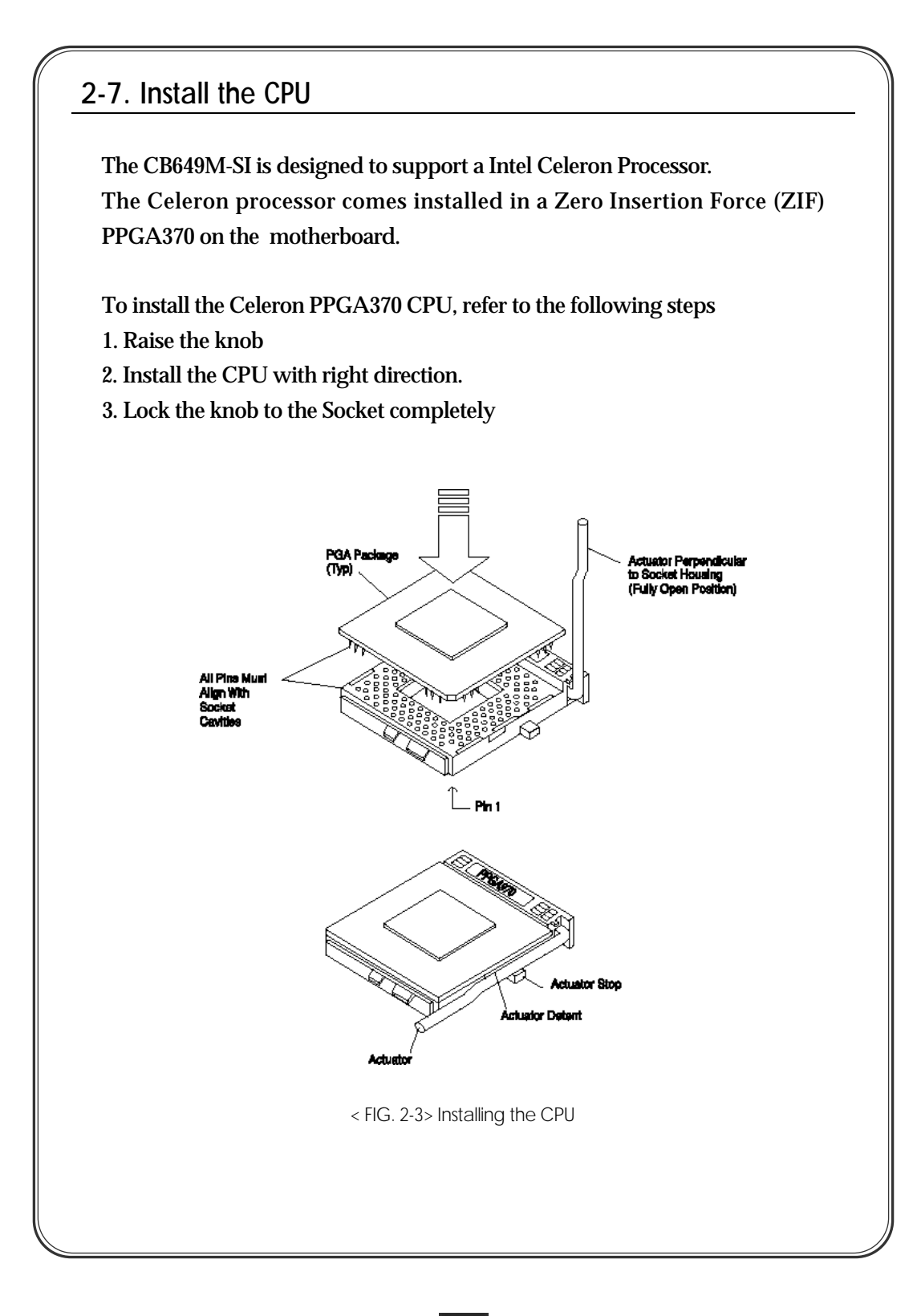

 $2 - 8$ 

# 2-8. Connect Cables

1. CPU Fan Connector (J18)

This connector supplies the power for the CPU cooling fan cable (3-pin or 2pin). If you have a fan which has two cables (Red and Black), then match Red line to Pin No.2 and connect 1&2.

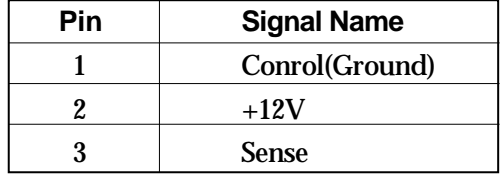

2. Primary / Secondary IDE Connectors (J5 / J6)

These connectors support for the provided 40-pin ribbon cable. After connecting the single end to the motherboard, connect the two plugs at the other end of your hard disk drive(s).

 $\overline{+}$ 

3. FDD Connector (J7)

This connector supports for the provided 34-pin ribbon cable. After connecting the single end to the motherboard, connect the two plugs on the other end of the floppy drive(s).

4. IR Connector (J17)

CB649M-SI provides one connector which can support IrDA (InfraRed Data Association) receiver module. It gives to users IR wireless data exchange directly from mobile computers, printers and PDAs,. etc.

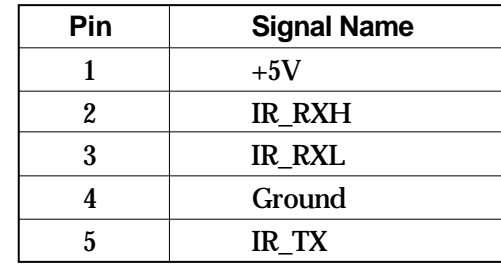

## **5. Wake On LAN (WOL) Connector (J24)**

This connector supports Wake On LAN function. If you use Wake on LAN function, connect 3-pin cable between this connector and your LAN Card.

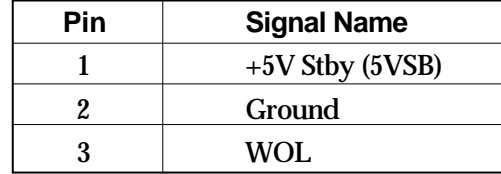

## **6. Internal Modem Ring Connector (J23)**

This connector supports internal modem ring wake-up function. If you use this function, connect 3-pin cable between this connector and your modem card.

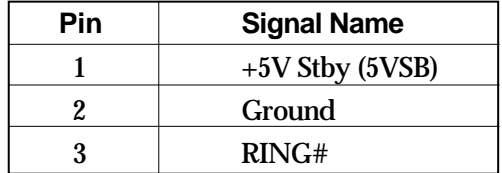

**7. Secondary Fan Connector (J19)** This connector supports additional system fan such as Front Fan.

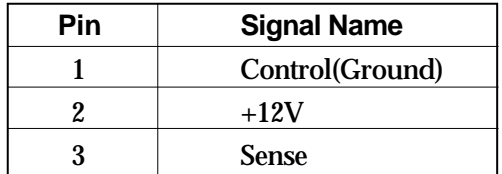

**8. Front Panel (LED, S/W) Connector (J22)**

This connector provides the signals of the Power LED, HDD LED, Reset Switch, Suspend/Resume Switch, Internal Speaker and Key Lock.

**2 - 1 0**

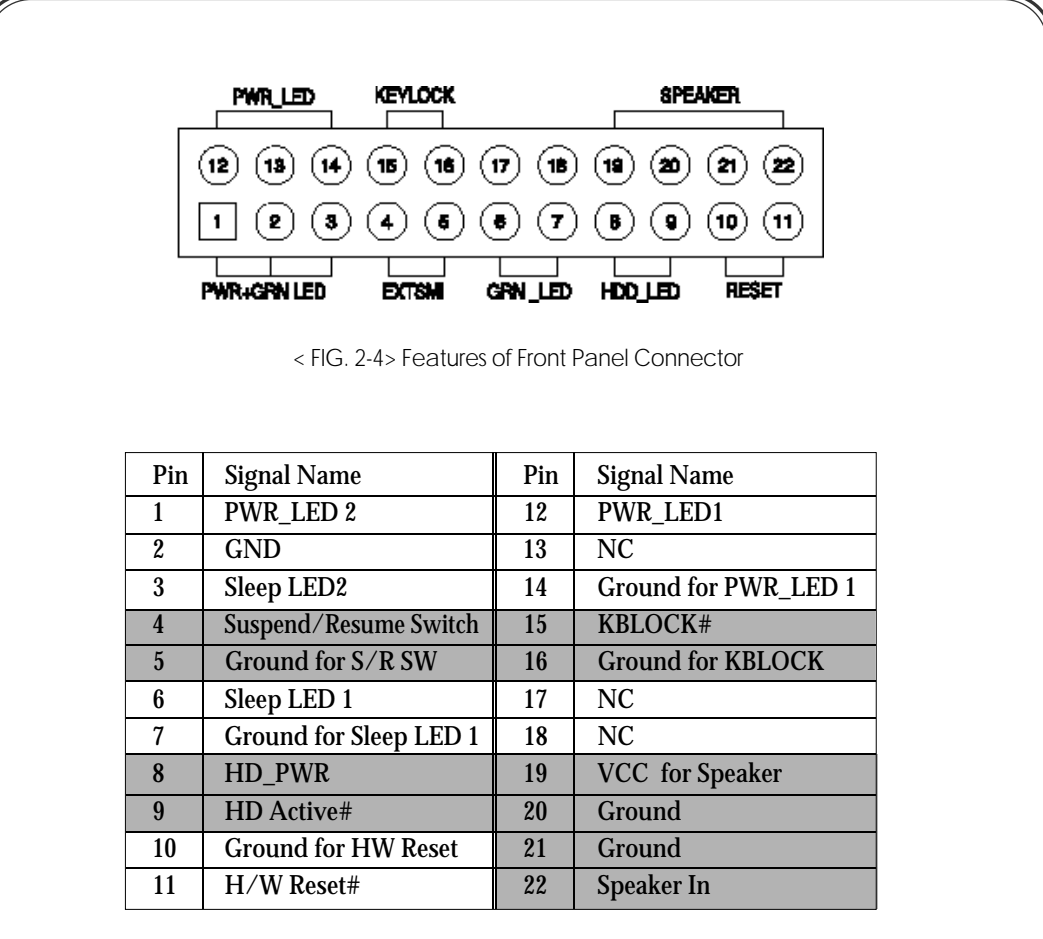

 $\overline{+}$ 

**9. Power Switch Connector (J20)**

This connector is used to turn the system on. Connect the power switch from the front panel.

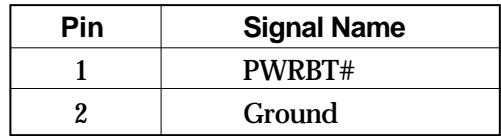

## **NOTE :**

In order to prevent the system from shutting down by mistake, the CB649M-SI motherboard provides one optional item of the BIOS setup ( refer to the Power Management Setup).

This item is called Soft-Off by PWR-BUTTON. The function is as follows:

#### Delay 4 sec:

1. Pushing the power button, system will turn the power on,

2. System is under operating, pushing the button one time will change the system from Normal operation mode to Suspend mode. Pushing the button again will wake up the system.

2. Pushing the power button more than 4 seconds will shut down the system.

#### Instant-Off:

Pushing the power button one time will turn the system on, Push and release it, system will turn the power off.

Before boot the system: Push and release the power button, system will shut down immediately.

## **10. ATX Power Supply Connector (J16)**

This connector connects to an micro-ATX or ATX power supply. The plug from the power supply will only insert in one orientation because of the different hole-size. Find the proper orientation and push down firmly but gently making sure that the pins aligned.

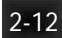

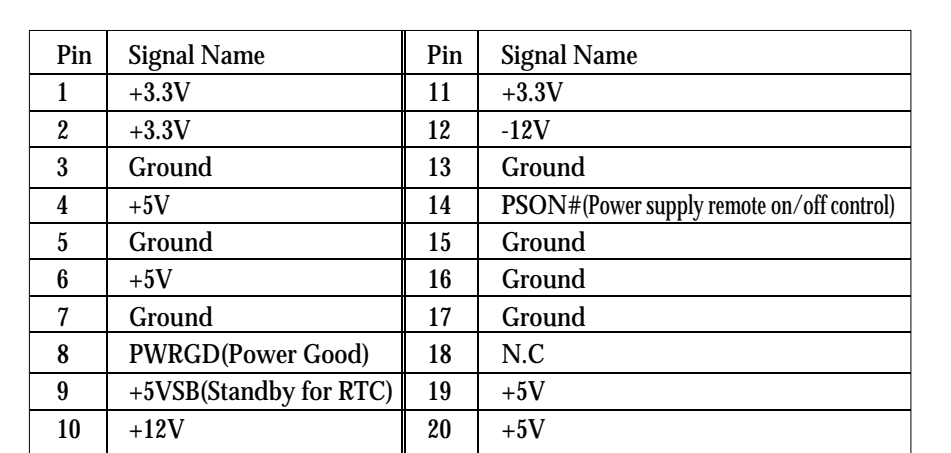

# 11. +5V Standby Supply Connector (J21)

This connector can be used to supply power (+5V Stanby) to an add-on card which can work while the system power is out.

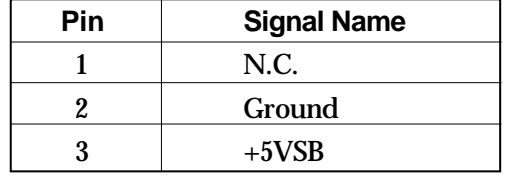

## 12. SB-Link Connector (J1) : Factory Option

SB-Link is a connector(J1) on the mainboard which is especially for use with a Creative Labs PCI soundcard. The SB-link guides signals from the ISA bus to the PCI soundcard through a cable which comes with the PCI soundcard. This is necessary because some DOS based games address the ISA bus directly. In this way compatibility with these games is guaranteed.

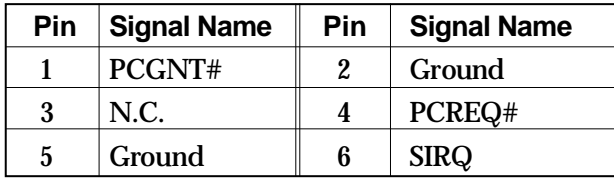

 $+$ 

#### **NOTE**: SB-Link

The official explanation of SB-Link (as posted on Creative Labs website) is as follows:

SB-LINK combines Intel's PC-PCI and "Serialized IRQ" protocols. These technologies can be found in Intel's TX, LX and newer core logic chip sets. This technology provides the DMA and IRQ signals present in ISA Bus today, but not available on the PCI Bus. The SB-LINK serves as a bridge between the motherboard and PCI sound card to deliver Sound Blaster 16 compatibility for real-mode DOS games, a widely accepted audio standard in Multimedia Personal Computers.

SB-LINK, endorsed by leading motherboard suppliers, is becoming a standard audio connector on new motherboards. With SB-LINK, sound card users can look forward to the best gaming experience ever.

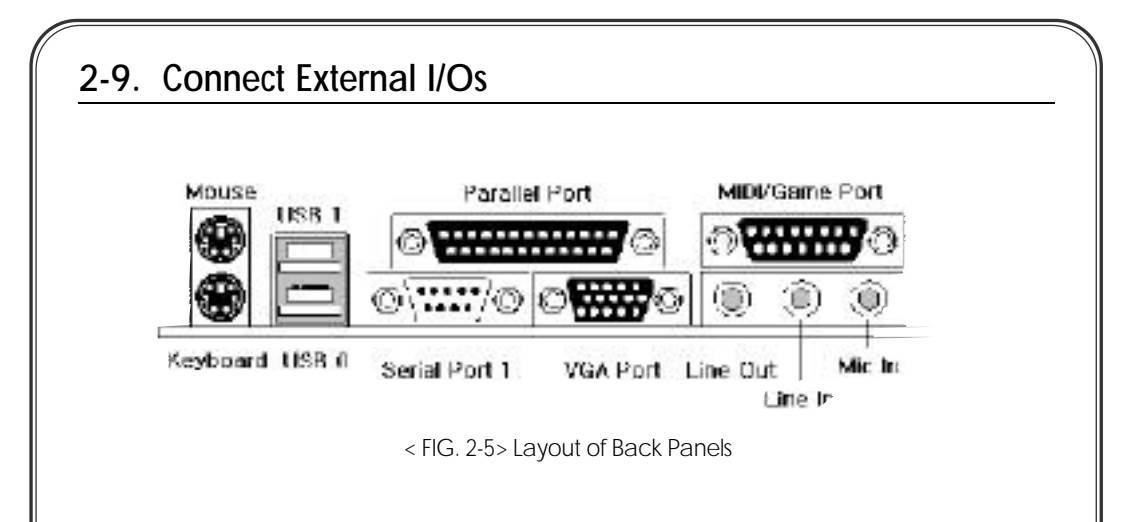

**1. PS/2 Keyboard and Mouse Connector (J3)**

The CB649M-SI provides one PS/2 keyboard and one PS/2 mouse connector. Refer to the Fig. 2.5 for the location of keyboard(lower side) and mouse(upper side) cables and install to keyboard and mouse connectors.

 $\overline{+}$ 

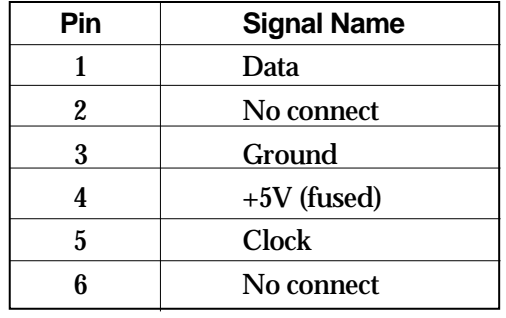

**2. Universal Serial Bus (USB) Connector (J4)**

The CB649M-SI provides double(2) stacked USB Ports.

The USB is a new external bus standard that supports data transfer rates of 12 Mbps (12 million bits per second). A single USB port can be used to connect up to 127 peripheral devices, such as mice, modems, and keyboards. USB also supports Plug-and-Play installation and hot plugging.

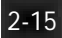

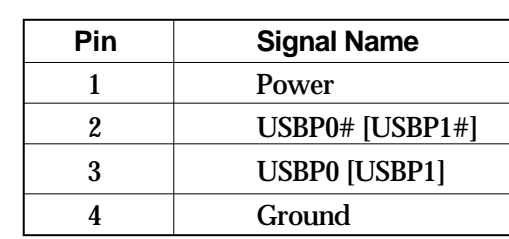

## **3. Serial Port 1 & Header for Serial Port 2 (J8 & J9)**

The CB649M-SI provides two sets of high speed serial port. One is ready for serial devices. An optional second serial port is available using a serial port bracket connected from motherboard to an expansion slot.

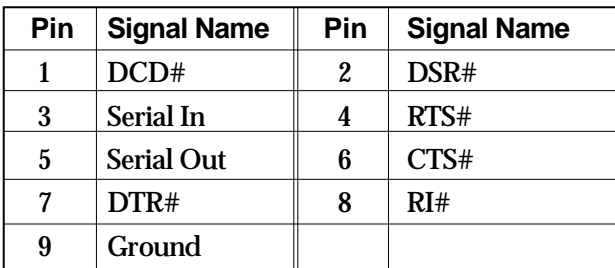

## **4. VGA Port (J2)**

The CB649M-SI provides VGA port which can support a DDC monitor.

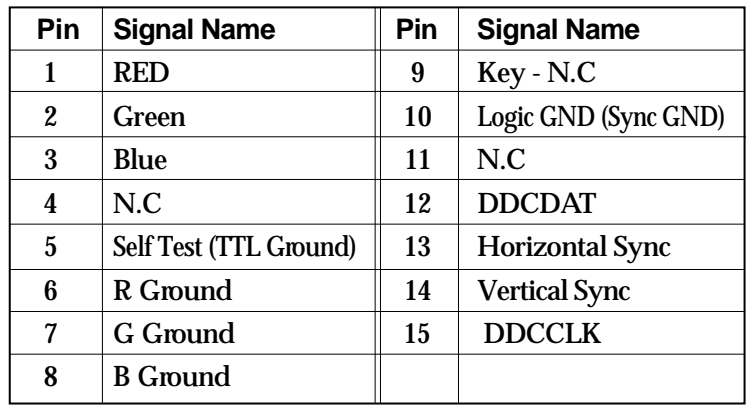

**2 - 1 6**

**5. Parallel Port (J10)**  The CB649M-SI provides one set of high speed parallel port. The parallel port supports bi-direction / EPP / ECP modes.

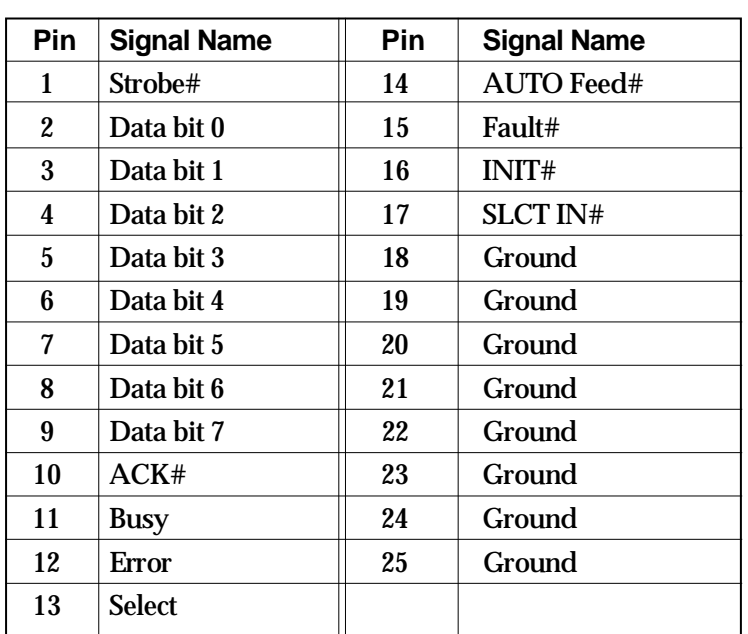

## **6. Audio Jacks (J28/J31/J25/J33)**

The CB649M-SI motherboard contains Trident 4DWAVE-DX-1 PCI Audio. It provides Line-out(J28), Line-in(J31), MIC-in(J25) jacks and MIDI/Game port(J33).

**2 - 1 7**

In the Audio Subsystem, describes detail about these jacks.

# **2-10. Audio Subsystem (Trident 4DWAVE-DX-1)**

## **2-10-1 Overview**

The CB649M-SI motherboard has built-in Trident 4DWAVE-DX-1 PCI audio chipset.

It is an advanced PCI audio accelerator providing full legacy compatibility, wavetable synthesis, DirectMusic, DirectSound and DirectSound 3D.

It supports full Sound Blaster compatibility and is fully PC97/PC98 compliant.

The 4DWAVE-DX-1 integrates a 64-voice wavetable engine with per voice effect processing capability. It supports the upcoming Microsoft DirectMusic API and is fully compatible with DLS Level 1 (downloadable samples) specification. The 4DWAVE-DX-1 is optimized for Microsoft Windows 98 and Windows NT5.0 WDM streaming architecture with reroutable end-point support. 4DWAVE-DX-1 integrates DirectX 5 3D positional audio accelerator by incorporating QSound Labs QSoft3D technology. It includes DirectSound3D acceleration hardware for ITD(Interaural Time Difference), IID (Interaural Intensity Difference), Pan, Delay, and Doppler hardware. VirtualFM, VirtualGS technologies maintains Sound Blaster Pro / 16 DOS games compatibility while improving gaming audio quality. The 4DWAVE-DX-1 utilizes a Digital Enhanced Game Port, which when coupled with a DirectInput driver, can save up to 12% of the CPU overhead nominally required by a conventional analog game port. 4 D WAVE-DX-1 employs a high precision 26-bit digital mixer, providing an accurate 20-bit output and higher than 90dB signal-to-noise ratio when used with a high quality AC'97 codec. The 4DWAVE-DX-1 supports dual AC'97 interfaces, and is AC'97 Rev 2.0 compliant.

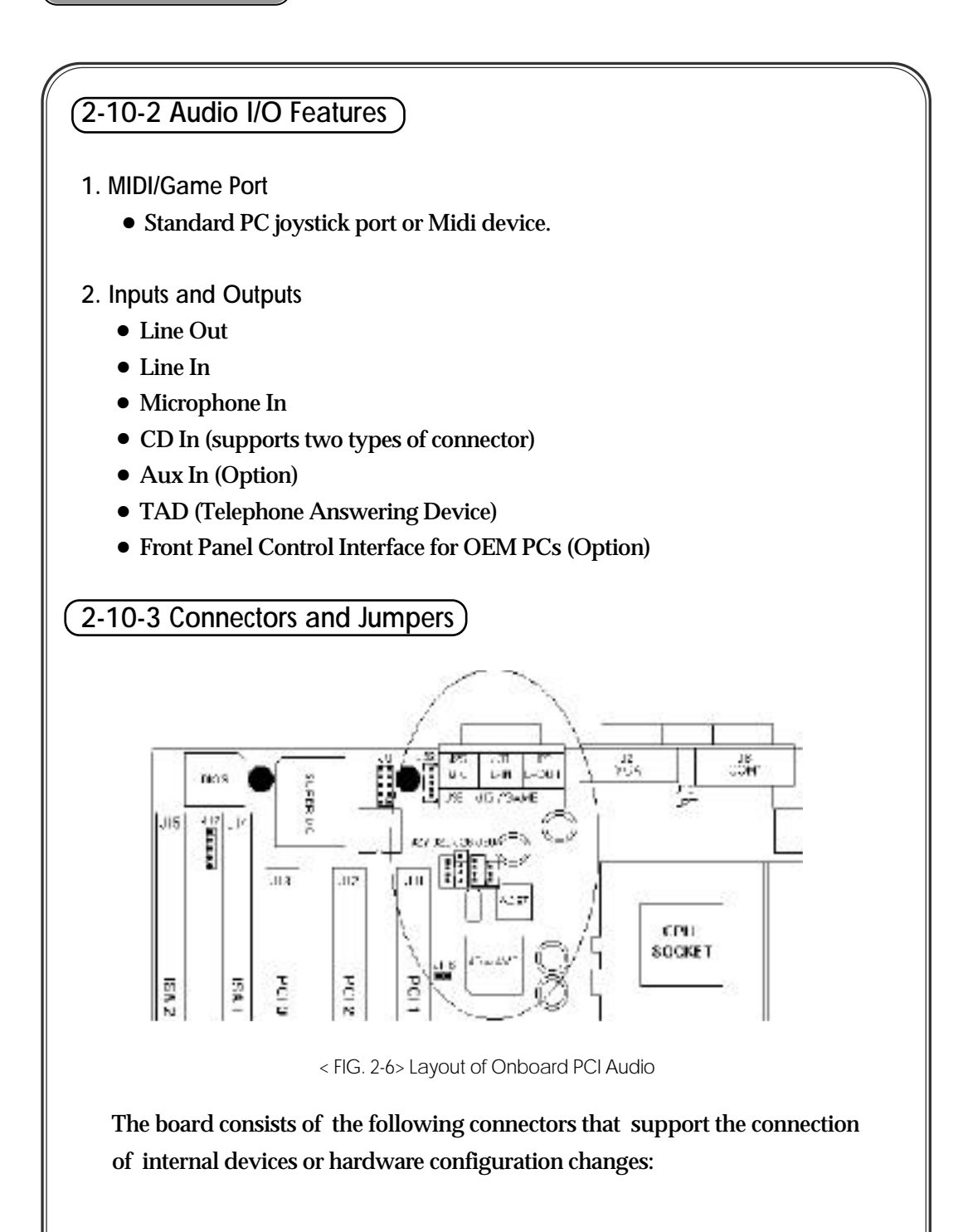

 $\overline{\phantom{a}}$ 

**2 - 1 9**

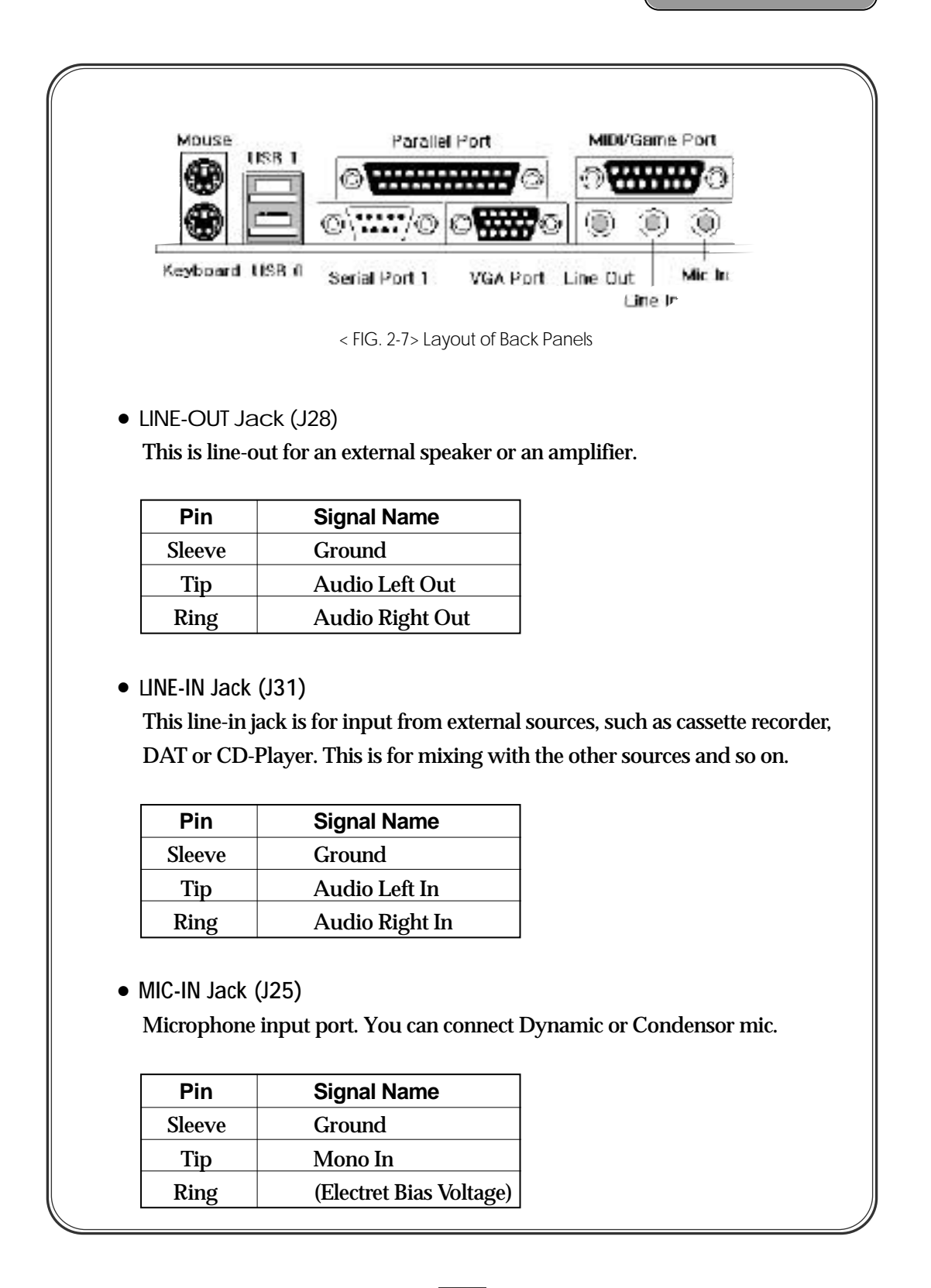

**2 - 2 0**

**• MIDI/GAME Port (J33)** Connect MIDI Kit or Joystick.

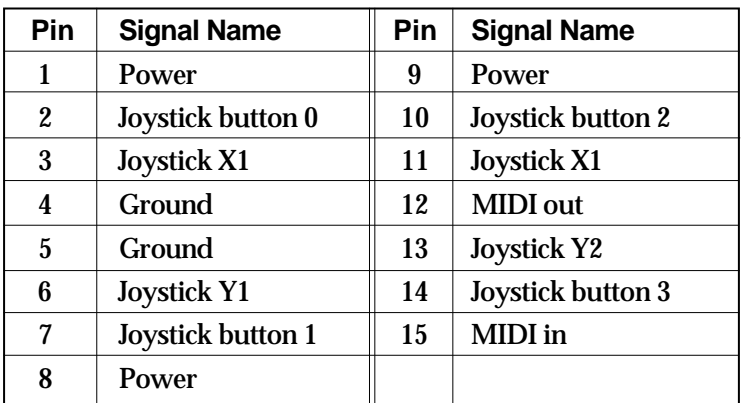

**•Telephone Answering Device(TAD) Connector (J26)** Connect to modem phone and mic cable which supports speaker phone.

 $\overline{+}$ 

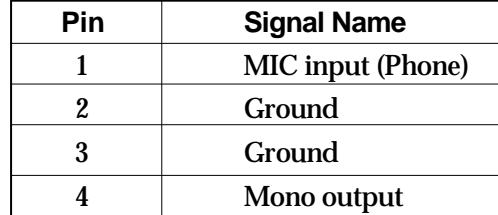

**•Aux-In (Line-In) Audio Connector (J30) : Factory Option** Connect to expansion card aux-in such as MPEG card or TV tuner card .

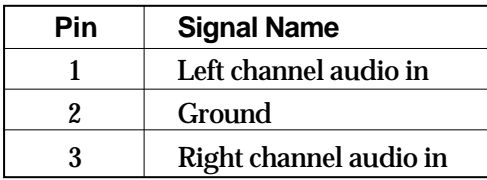

**•Front Panel Audio Connector (J32) : Factory Option** This connecter can support front panel line-out and mic-in. It is populated the only for OEMs.

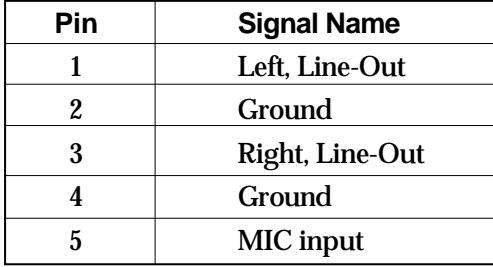

**•CD-ROM (Panasonic) Audio Connector (J27)** Connect to CD-audio cable which has 2mm pitch so called Panasonic type.

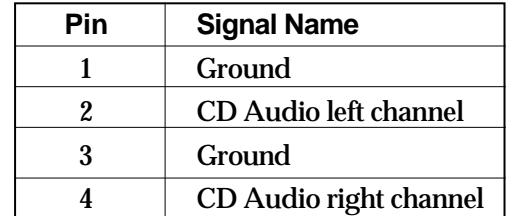

**•CD-ROM (ATAPI) Audio Connector (J29)** Connect to CD-audio cable which has 2.54mm pitch so called ATAPI type.

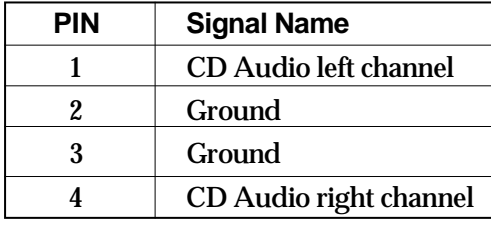

**2 - 2 2**

**•I n t e rnal SOUND Enable/Disable Jumper (JP6)** This jumper allows user to disable internal PCI audio to change a new sound card or somthing.

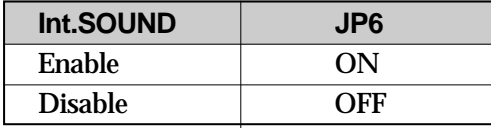

# **2-10-4 Audio Driver Installation**

- **1. Windows95/98**
	- **• First Time Installation**

System will find PCI Multimedia Audio Device and show you like below picture.

Click "Next" Button

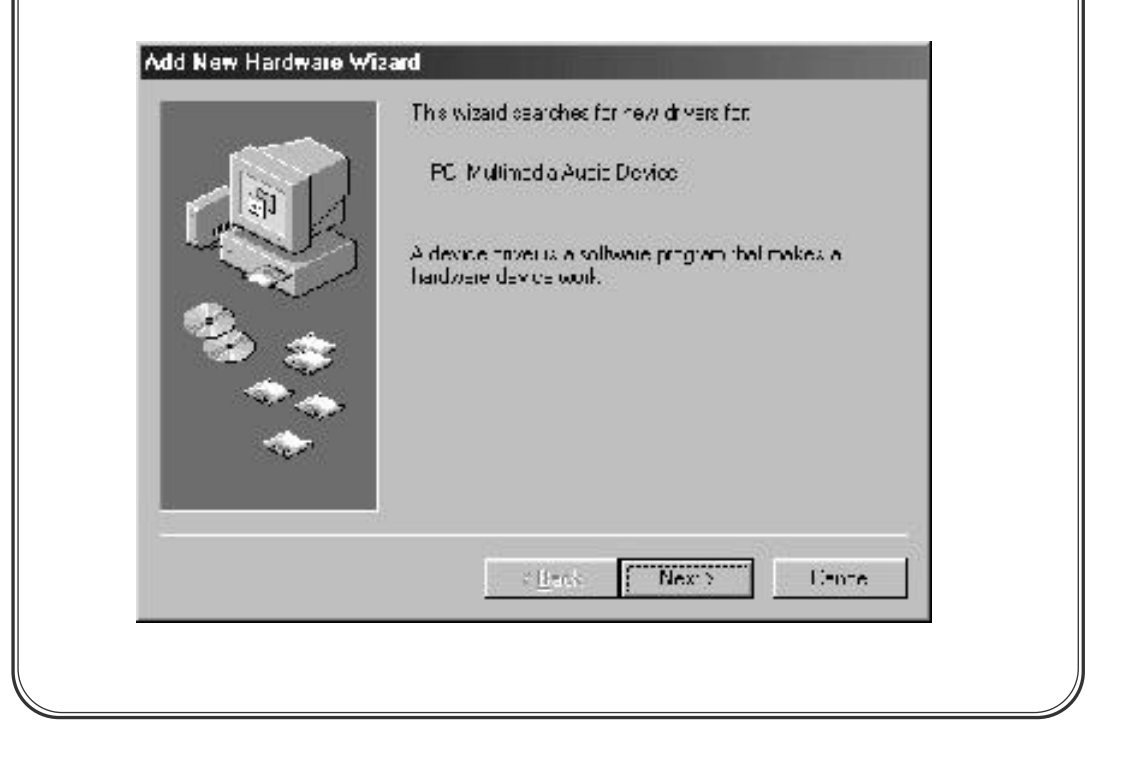

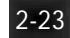

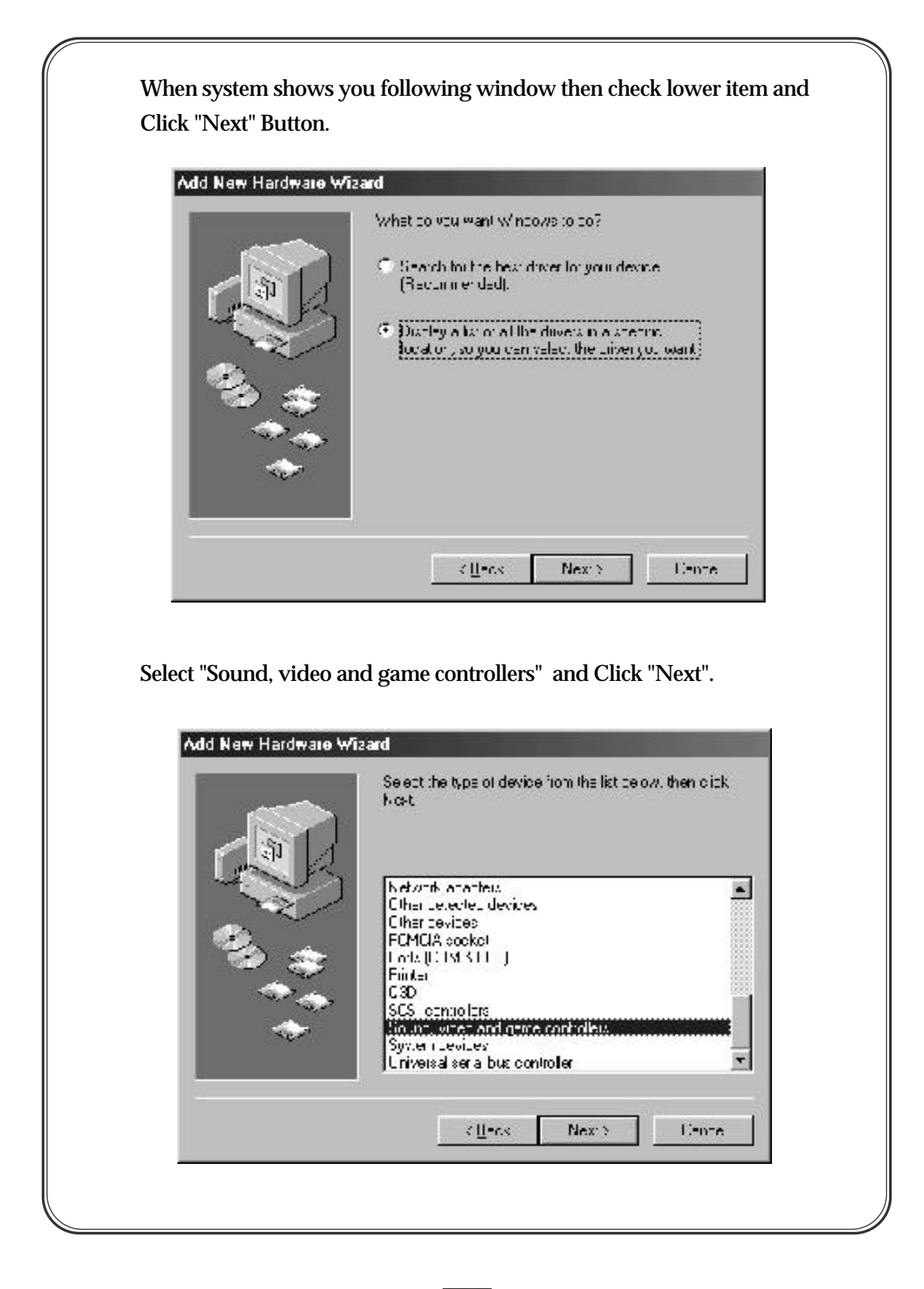

 $2 - 24$ 

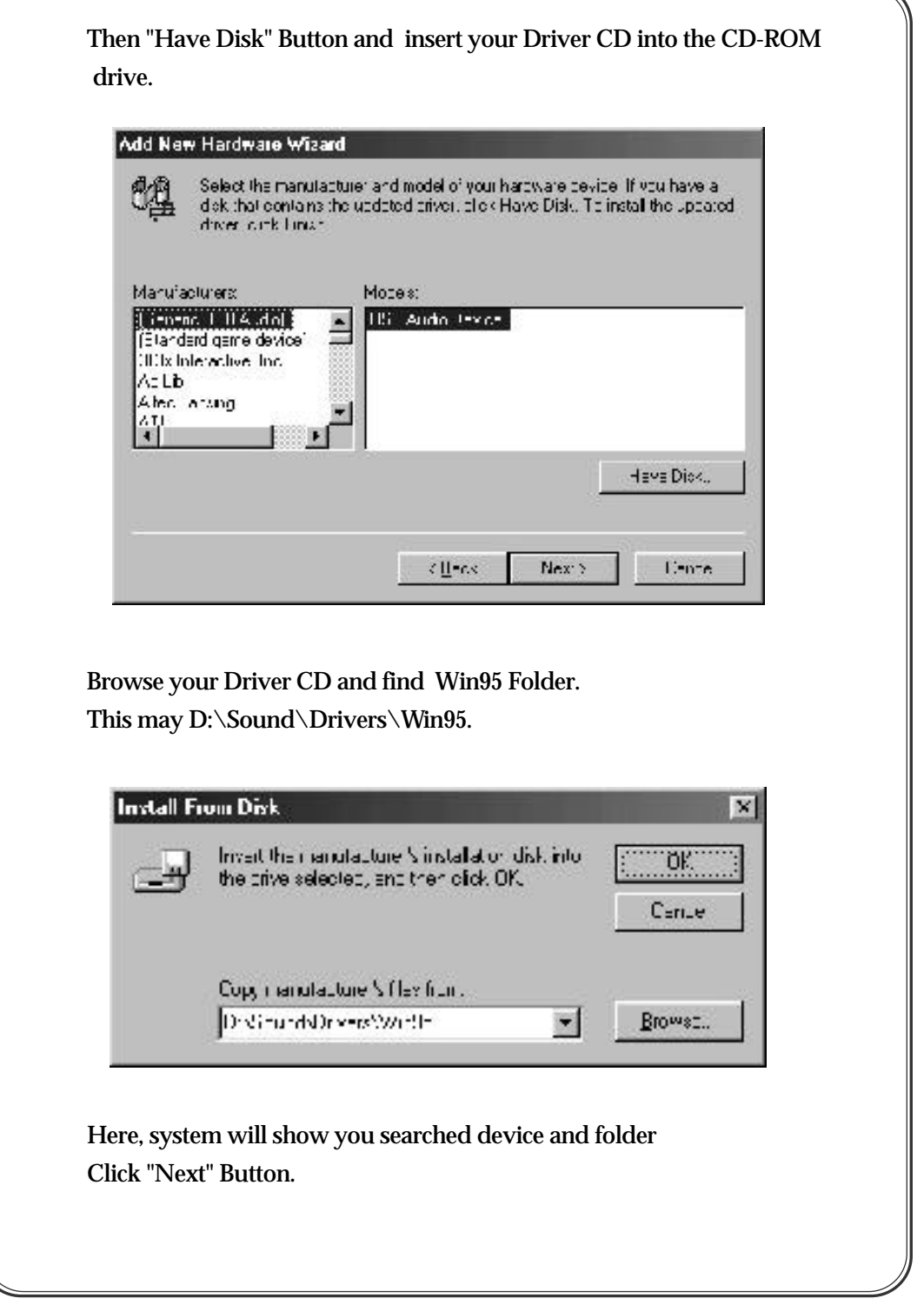

 $2-25$ 

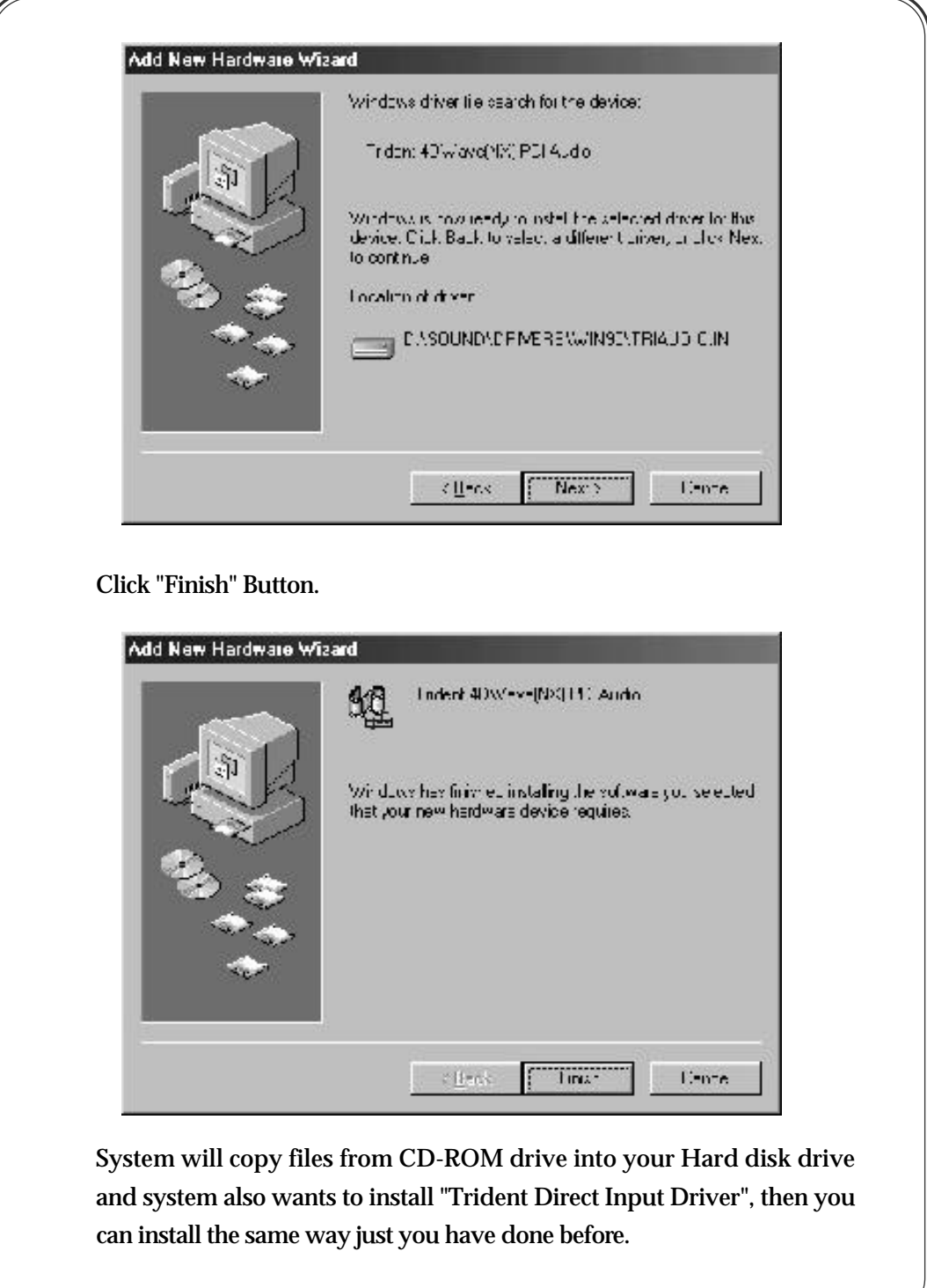

 $2 - 26$ 

 $\triangle$ 

**2. Voyetra Installation** Run the Setup.exe at the D:\Sound\Setup.exe or D:\Sound\Apps\Voyetra\Setup.exe This will setup Audio Driver, DirectX and Voyetra audio Utilities. System shows you like following windows, then select your Win 95/98 language and Click "Next" Button.

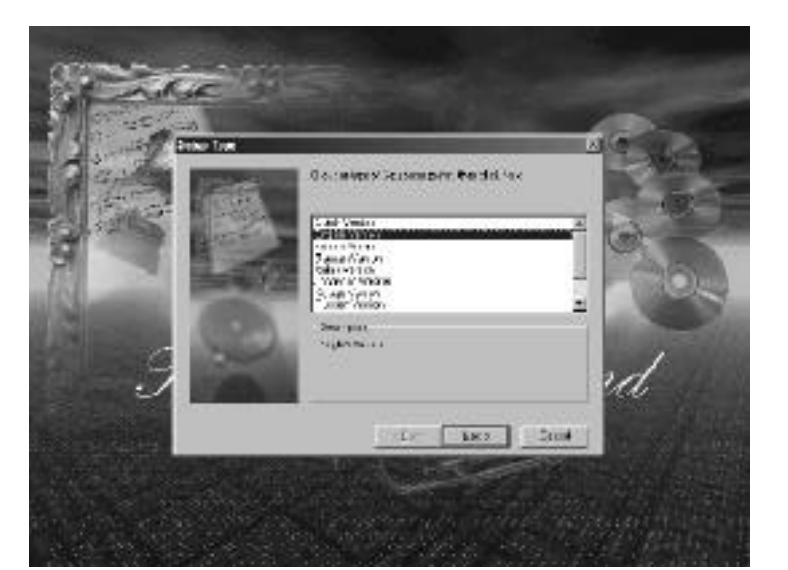

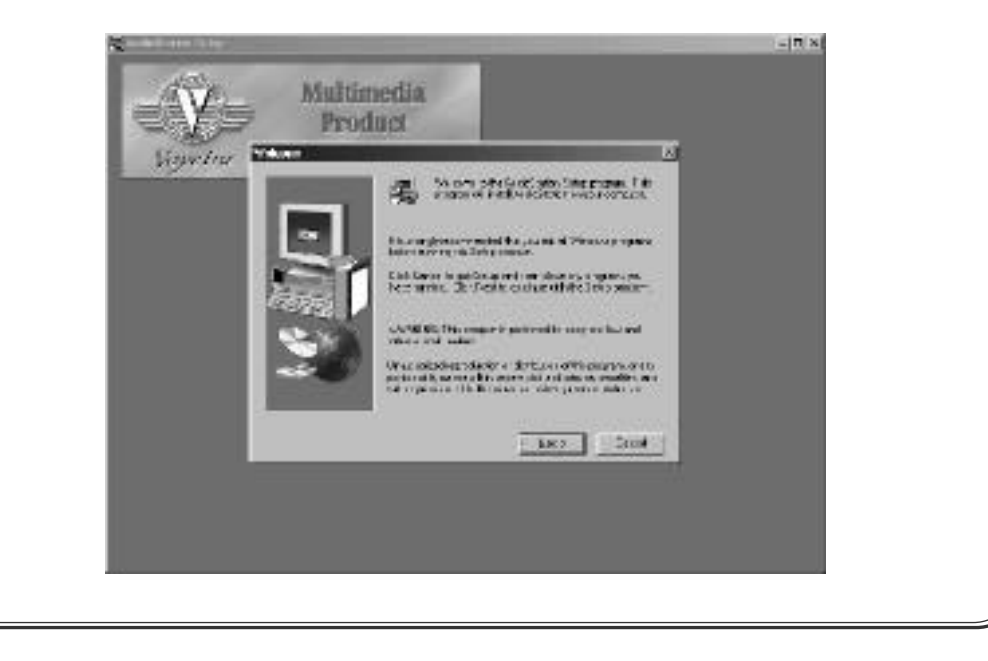

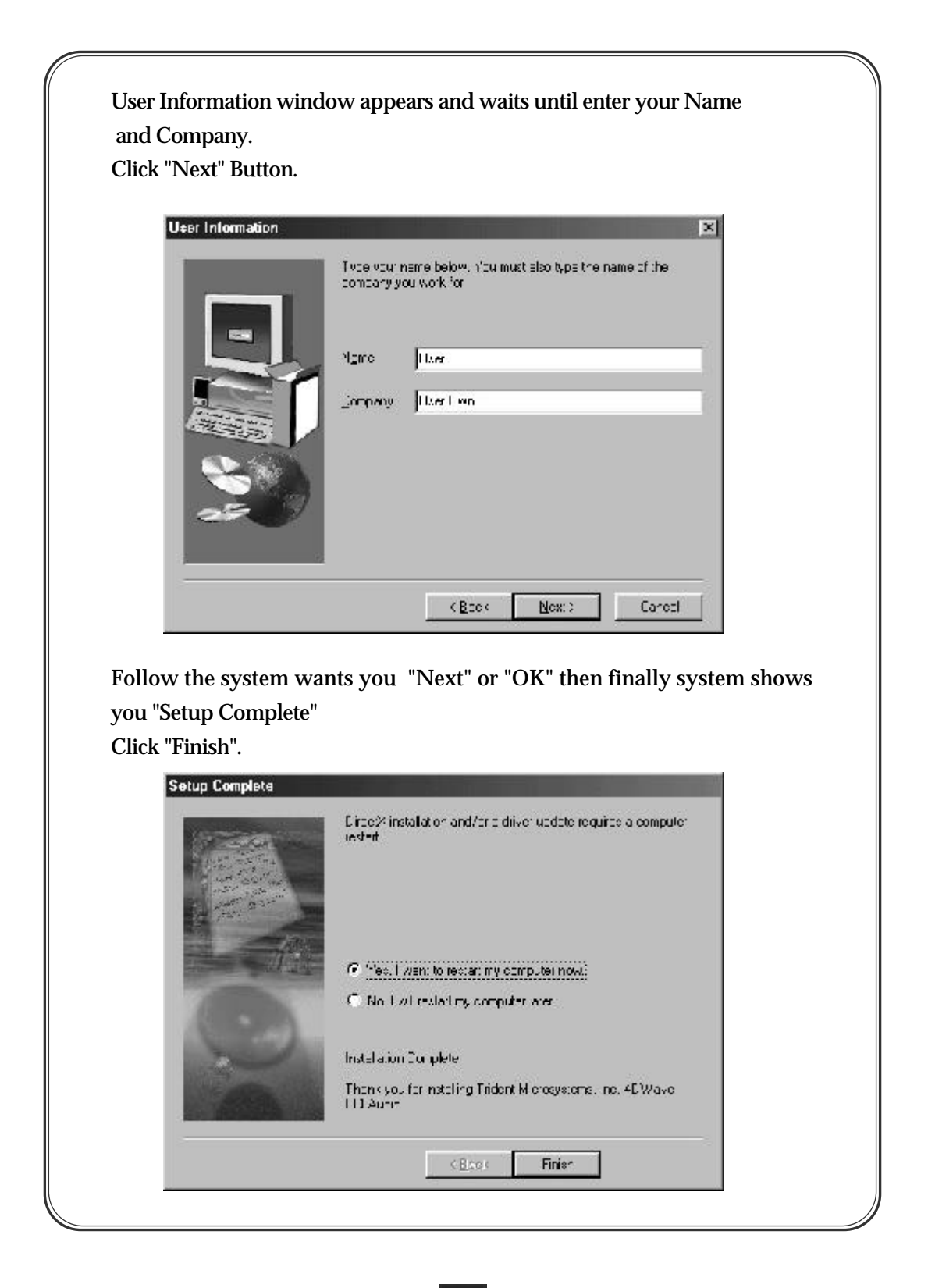

 $2 - 28$ 

**3. Audio Station**

Audio Station includes everything you need to run your PC just like a home stereo system. An intuitive hardware-style interface lets you play and edit sound(WAV) and music (MIDI) files, control sound levels and even play your favorite audio CDs with your PC's CD-ROM drive-all from a single convenient interface.

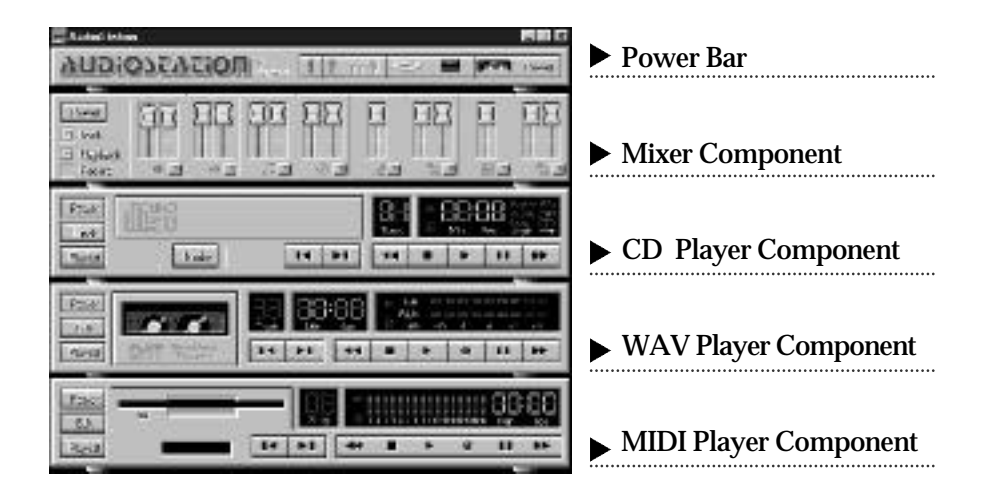

#### **•Player Common Control Button**

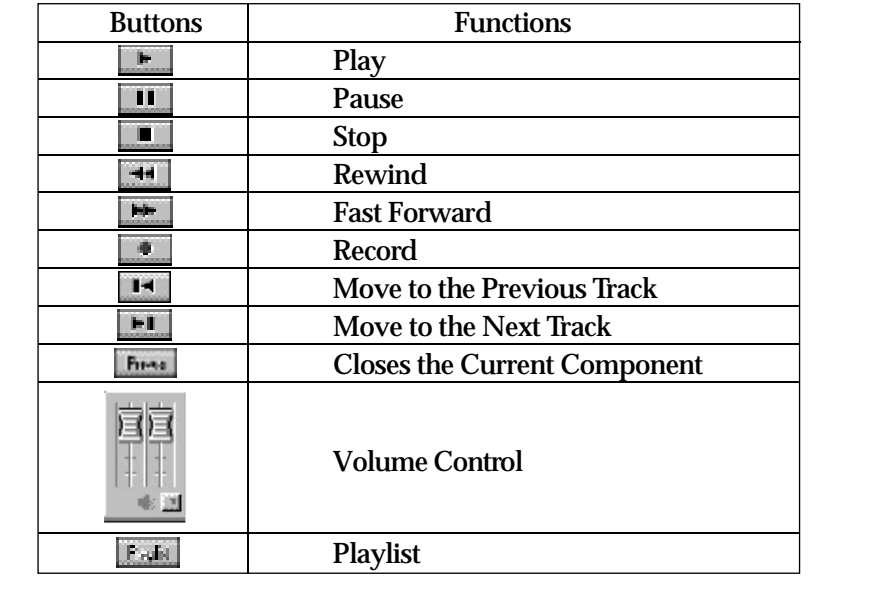

**2 - 2 9**
$\overline{+}$ 

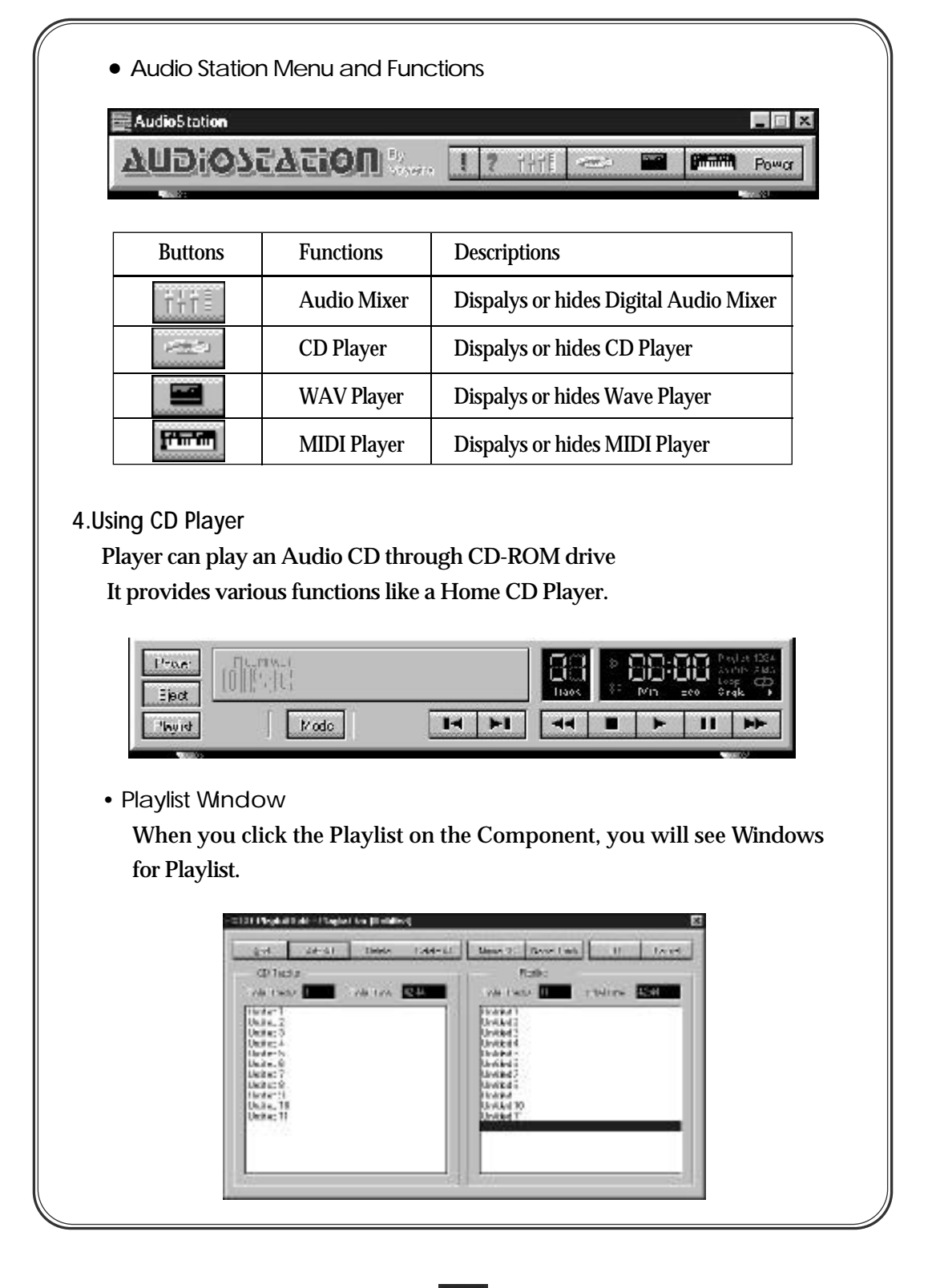

**2 - 3 0**

You can see information for an Audio CD on the left-hand-side and it dispalys name of Title, Total Tracks and Total Time for playing.

**• Making Playlist**

To play CD, you need to edit tracks which you want to hear. i.e., click "Add" or"AddAll", and songs are listed on Playlist. Then click the "OK", Audio Station will play.

**5. Using Audio Mixer**

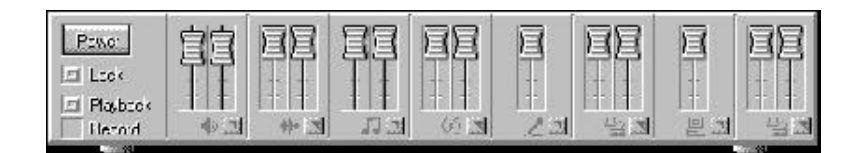

**• Function Control for Players**

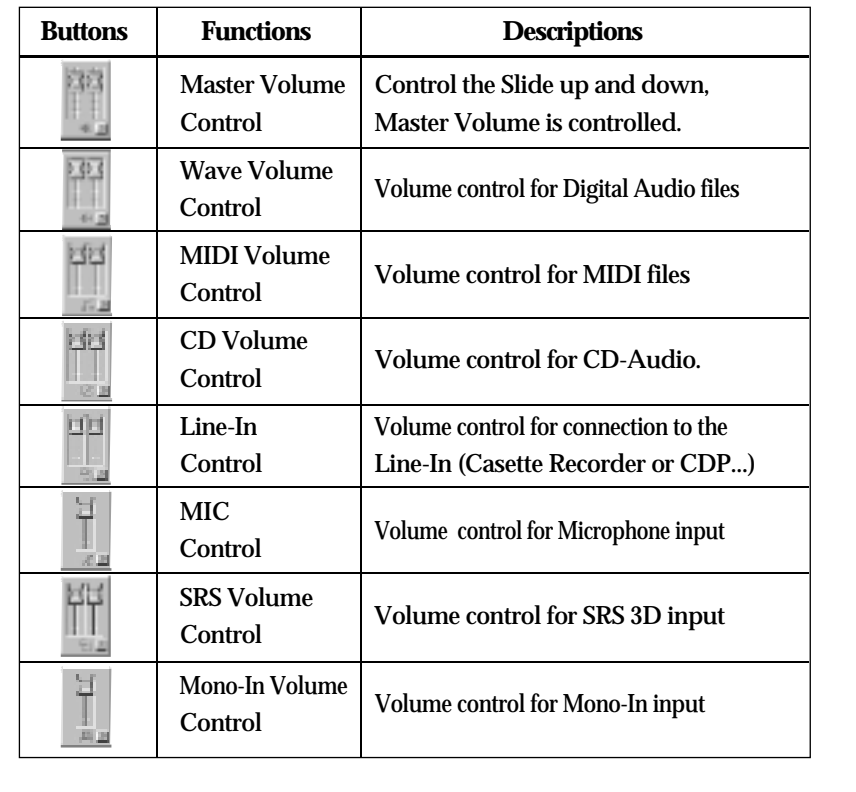

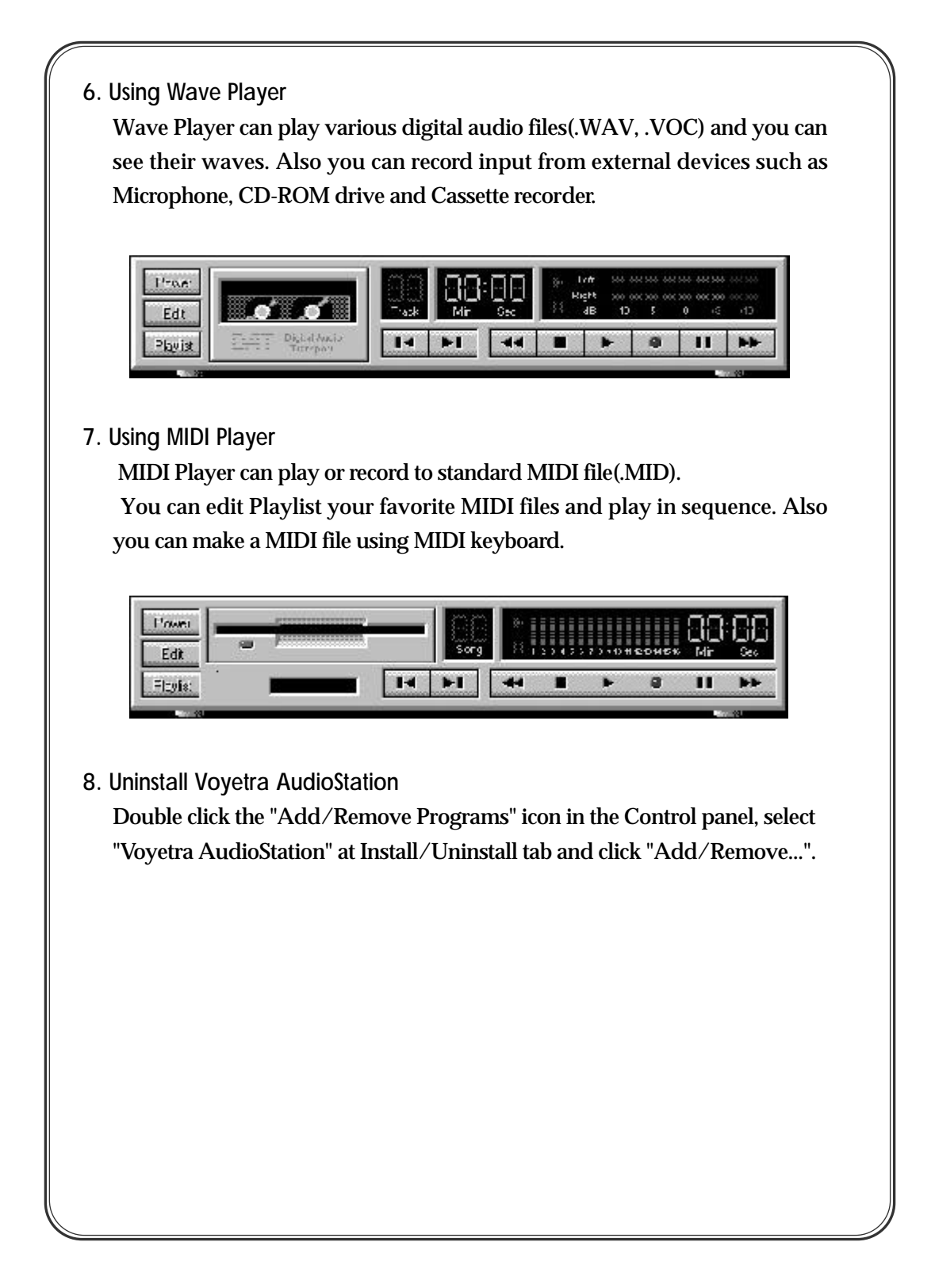

**2 - 3 2**

# **2-11. Integrated VGA (SiS620)**

**2-11-1 Overview**

The CB649M-SI provides built-in 3D AGP VGA controller (SiS620). The integrated graphics accelerator is compatible with AGP1.0 and PCI2.2 configuration.

The CB649M-SI provides two options -- UMA and Non-UMA modes for display memory allocation.

In UMA mode, the display memory is shared with system memory and user can select 2/4/8MB of system memory as dispaly memory on the system SETUP.

In Non-UMA mode, on-board SGRAM (up to 4MB) is used as display memory and the display memory size is fixed from factory 2 or 4MB SGRAM.

The SiS620 super-AGP architecture provides 800MB/s bandwidth between VGA and host bus, which is 50% more than the AGP 2X mode(532MB/s). The display memory interface bus frequency can also be operated at up to 100MHz, with 64-bit data path.

 $\overline{+}$ 

In summary, CB649M-SI provides consistent 800MB/s bandwidth among internal module as well as external memory interfaces, and delivers high performance in 2D and 3D applications.

## **NOTE :**

In UMA mode, System will use First Bank of system memory as dispaly memory so that user install the system memory into the DM1 slot.

## **NOTE :**

CB649M-SI motherboard provides built-in AGP video controller. If you need to change video card for your special purpose, use JP3 to disable the internal VGA.

# **Internal VGA Setting (JP3)** This jumper uses for Enable or Disable the onboard VGA.  $Int. VGA$  JP3 Enable OFF Disable ON **2-11-2 Driver Installation** SiS620 VGA Drivers can find in Driver CD. SiS620 VGA Drivers support upto 30 languages for Windows95/98(briefly Windows9x) **1. Windows 95/98** To setup integrated AGP VGA Driver, insert Driver CD into the CD-ROM drive and Run D:\Video\Win9x\Setup.exe System will show you following screen. CD.00.1V dbertrak 2/2 同日間  $\|x\|$ Website Market S. N. Chaola Parkage Satu.<br>prosine: This positional Herrari SE Institutes.<br>Popular cryptor nonsules. p, rechter viel det por est allianches prigiere<br>rain die Selas segen .<br>Clections: traditional orator aboran pegningen<br>Internang . Oct Yed Hander within Schriegen WARNING This program is an issued by supply it wound.<br>In least confident to Unautoritat son dator a citabular e biopean a en<br>provo fili est coules sovetento e sensitarados, o el<br>sillo provocat, C. Francia, a compositiva de las **Max Cred**

**2 - 3 4**

Click "Next" Button.

You can see three type of installation, such as Typical, Compact and Custom.

You should select "Typical" for install everything what system needs. Click "Next" Button.

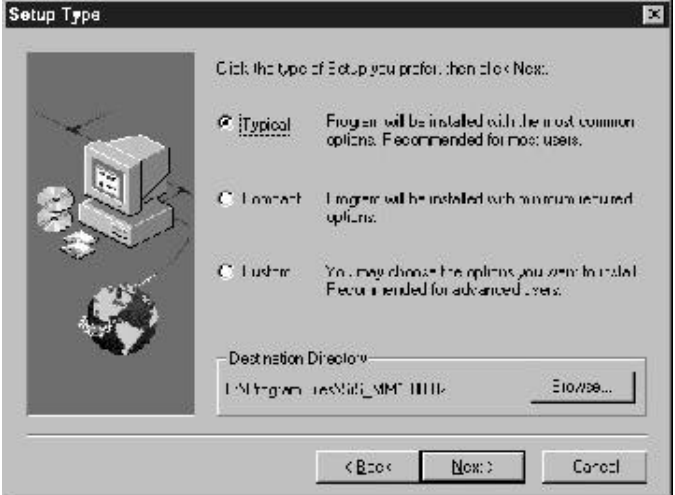

 $\overline{+}$ 

After installation is done, Setup Complete window will appear. Click "Finish", then the system will reboot.

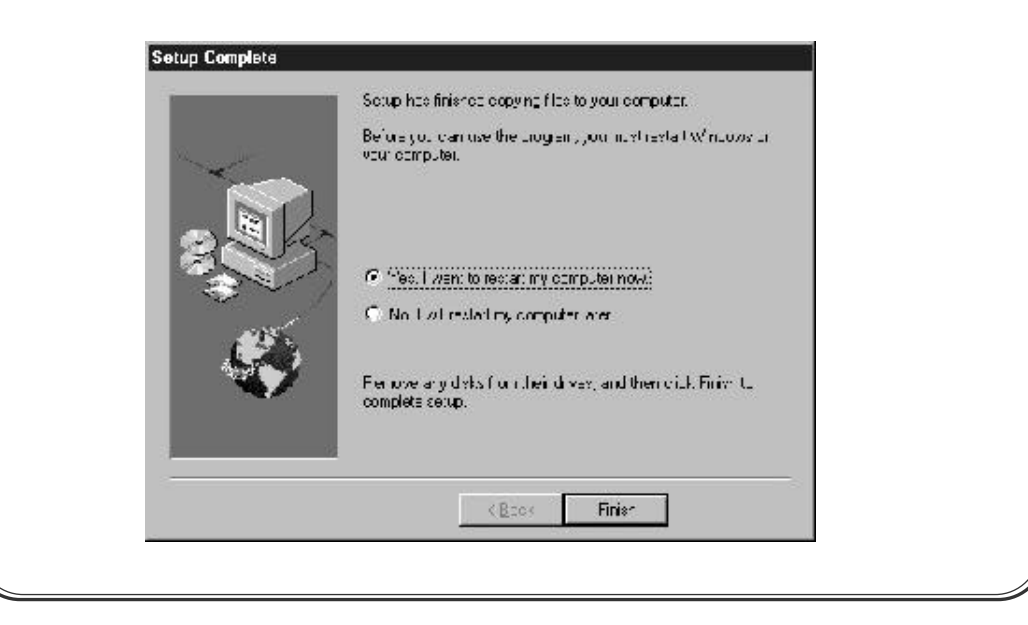

 $\overline{\phantom{a}}$ 

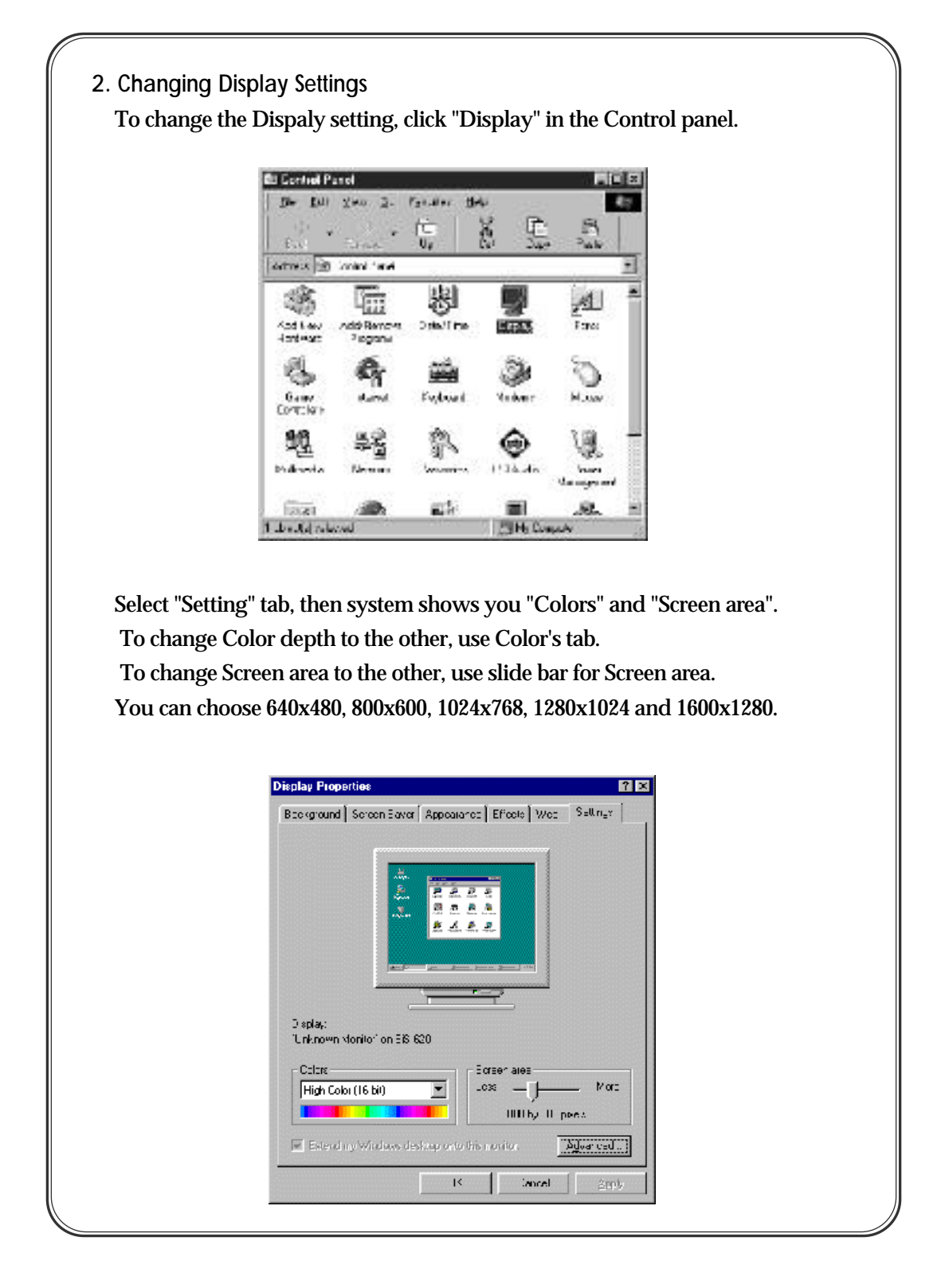

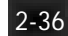

At Display Modes, also can change Colors and Screen area(Desktop area) If your display monitor has shown irregular figures, such as Pincushion, then check and adjust Refresh rate.

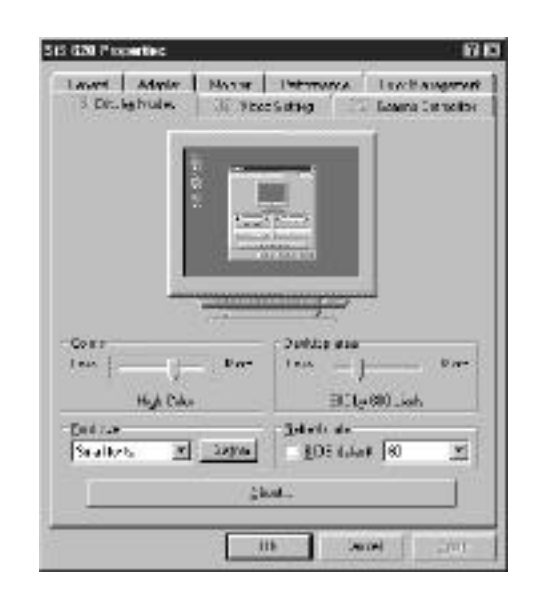

If your display monitor has shown irregular figures, such as bluish, then check and adjust Gamma Correction.

 $\overline{\phantom{a}}$ 

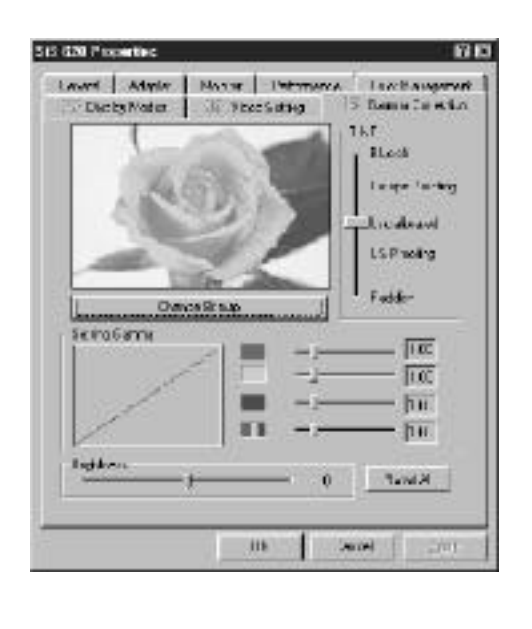

**2 - 3 7**

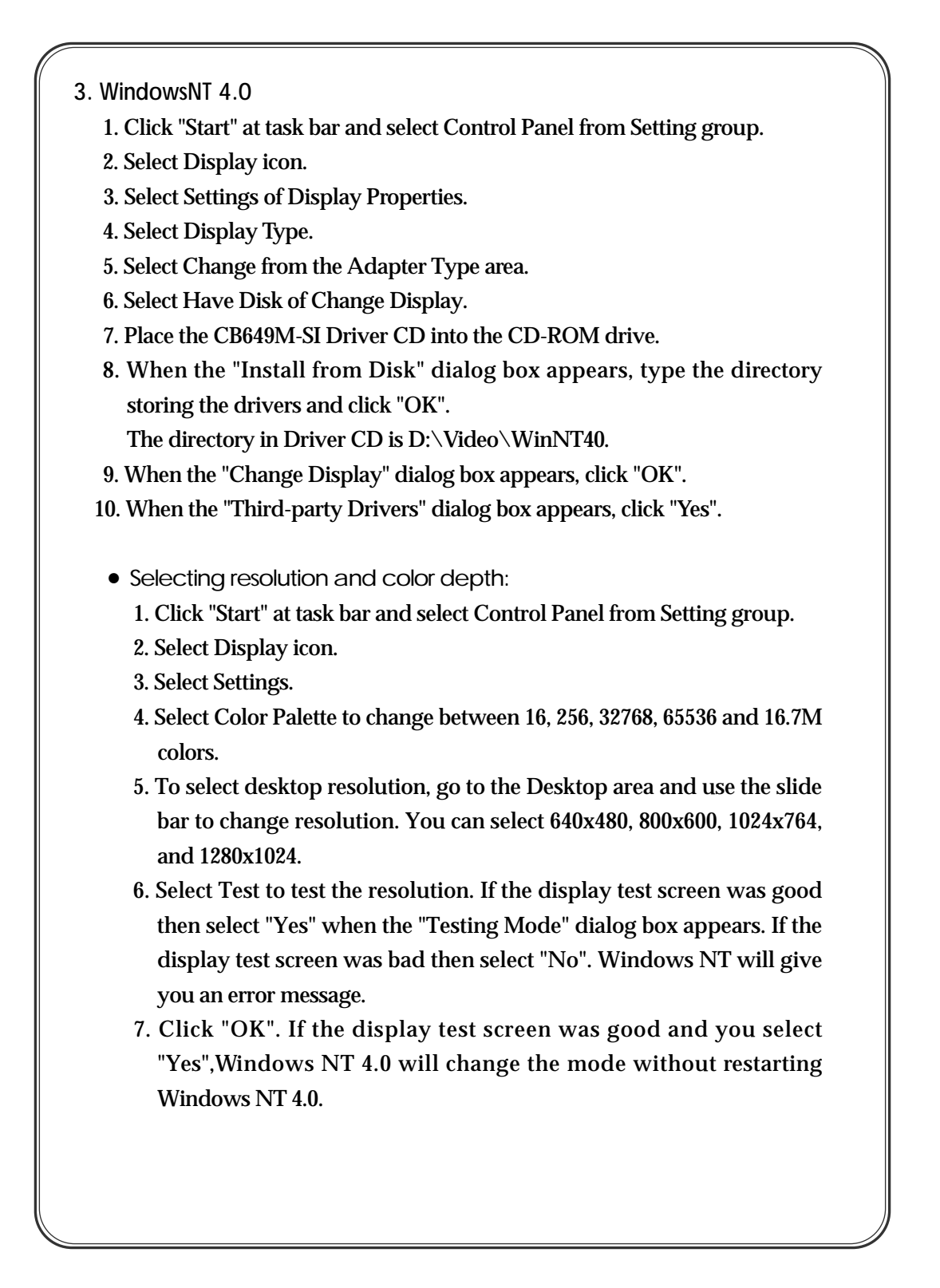

**2 - 3 8**

- **4. WindowsNT 5.0 (Windows 2000)** 1. Click "Start" at task bar and select Control Panel from Setting group. 2. Select Display icon. 3. Click "Hardware" of System Properties. 4. Click "Device Manager..." of Hardware tab. 5. Remove "VGA adapter device" item of Devmgmt [Device Manager on local computer\Devices]. 6. Restart Computer. 7. Place the CB649M-SI Driver CD into the CD-ROM drive. 8. When WindowsNT 5.0 searches a new VGA hardware device driver, indicate driver directory. The directory in Driver CD is D:\Video\WinNT50.
	- 9. The driver will successfully installed after restarting Windows NT 5.0.

 $\overline{+}$ 

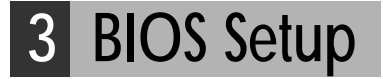

This chapter provides information on how the setup program allows you to configure the functions and devices of your computer and how to configure each item on the setup menus.

Before the computer can operate, it must be known what devices are installed in it. These devices include floppy and fixed-disk drives, video, and so forth. Taken together, the presence or absence of these devices comprise the system configuration. Use the SETUP program to verify or change the system configuration.

Ordinarily, there should be no need to run SETUP the first time you start up your system, since your computer comes from the factory ready to use. You must, however, run the SETUP program each time you make any changes to your computer's configuration, such as adding drives, and so forth. You can also run it to verify the system configuration.

## **3-1 Starting Setup**

The SETUP program is permanently stored in a "Flash EEPROM" and not contained on disk. The SETUP program can be accessed:

- When powering up the system & When resetting the system
- When the system detects an error and prompts for the setup program
- **1. Accessing SETUP When Powering Up the System**

To access the SETUP program when powering up the system, turn the computer power on. The system BIOS will first test the system components and then display a message similar to the following:

• Press <DEL> to enter setup Before the above message disappears, press the <DEL> key to activate the SETUP program. **2. Accessing SETUP When Resetting the System** Reset the system by either pressing the reset button or the key combination of <Ctrl+Alt+Del>. The system will display the following message: • Press <DEL> to enter setup Before the above message disappears, press <DEL> key to activate the SETUP program. **3. Accessing SETUP When the System Prompts error for the setup program** If the system BIOS detects a software or hardware error during the selftesting process, the system displays the following message: • Press <F1> to continue, <DEL> to Enter SETUP Press <F1> to continue the boot sequence or <DEL> to run SETUP. **4. Accessing SETUP Menus** SETUP provides access to primary menus from which you modify the system configuration. SETUP always displays the Main Menu when you start the program. Primary menus include: • **S TANDARD CMOS SETUP** - This option allows users to check or modify the basic system configuration.

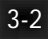

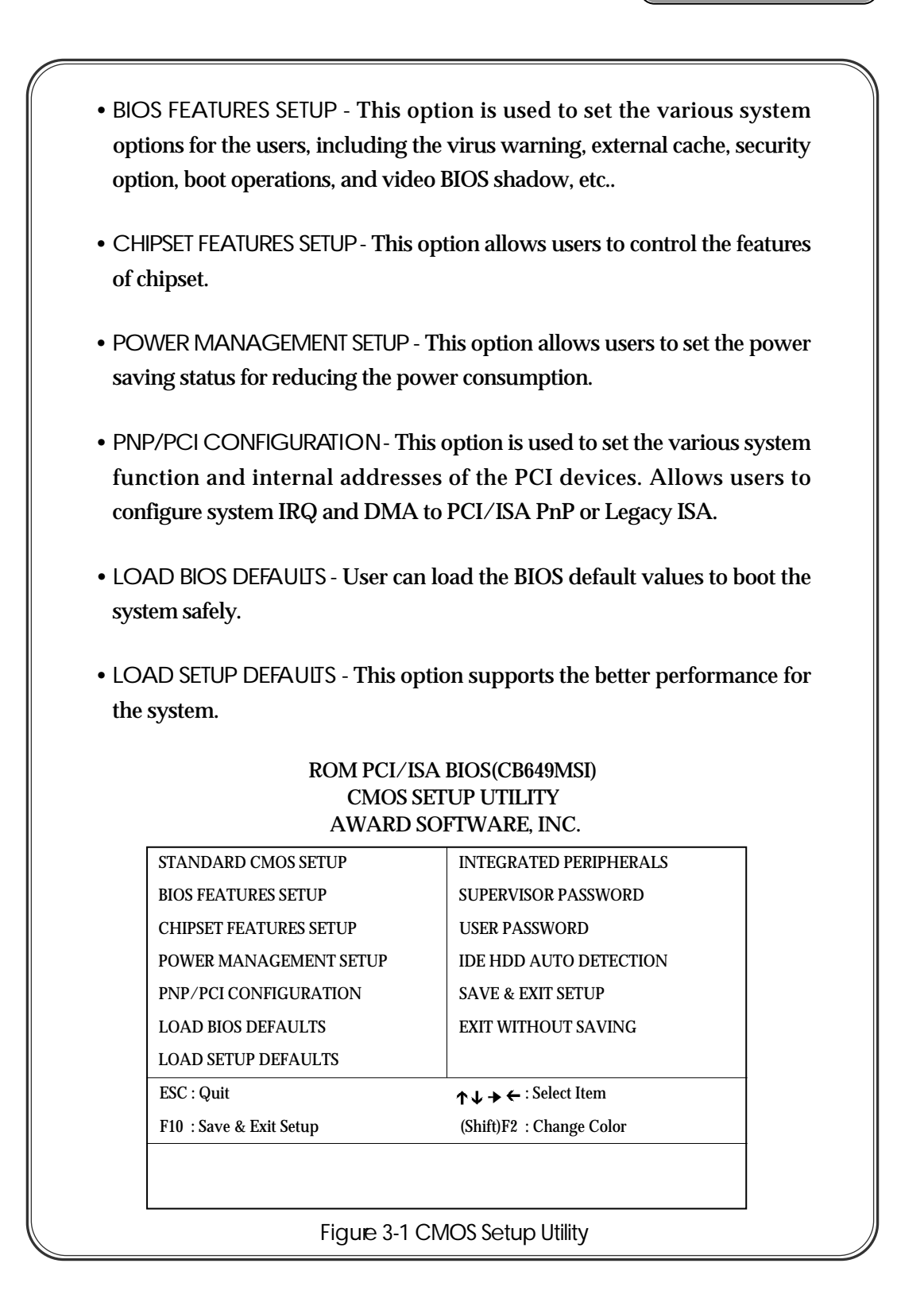

- **INTEGRAED PERIPHERALS** This option allows users to decide how many kinds of peripherals need to change their I/O type, mode and used or not. This options also allows users to set the various system function and onboard PCI IDE controller.
- SUPER/ISOR PASSWORD- Password is required when entering and changing all of the SETUP option or booting your system. Users can change the current password stored in the CMOS by accessing this option.
- USER PASSWORD Password is required when booting your system and entering to change only the USER PASSWORD. Users can change the current password stored in the CMOS by accessing this option.
- **IDE HDD AUTO DETECTION**  This option can automatically detect the hard disk drive type(s) including the number of cylinders and heads, write precompensation time, read/write head landing zone, and number of sectors per track.
- **S AVE & EXIT SETUP** After saving the changes what you have made in the SETUP program, exit and reboot the system.
- **EXIT WITHOUT SAVING** Abandon all previous settings, then exit and reboot the system.

To choose an menu item from the SETUP main menu, move the cursor by using the <Up>, <Down>, <Left>, <Right> Arrow keys and press <Enter> key . To modify the setting of an option, simply press the  $\langle PgUp\rangle$  or  $\langle + \rangle$ and the <PgDn> or <-> keys, Press the <F2> key when changing the color setting, <F1> for a context sensitive help function, and the <Esc> key when quitting SETUP.

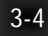

# **3-2. Standard CMOS Setup** ROM PCI/ISA BIOS (CB649MSI) STANDARD CMOS SETUP AWARD SOFTWARE, INC. **Figure 3-2 Standard CMOS Setup Menu** 1. Date- Allows manual setting of the electronic calendar on the main board. **2. Time** - Sets the system's internal clock which includes hour, minutes, and seconds. **3. Primary Master / Primary Slave / Secondary Master / Secondary Slave** - Specifies the physical and electronic properties of the standard hard disk drives installed. Relevant specifications include the type, number of cylinders(CYLS), heads(HEAD), write pre-compensation time (PRECOMP), read/write head landing zone (LANDZ), number of sectors per track (SECTOR), and HDD mode (MODE). Select "AUTO" in Date (mm:dd:yy) : Thu, Jan 21 1999 Time (hh:mm:ss) : 13 : 42 : 14 HARD DISKS TYPE SIZE CYLS HEAD PRECOMP LANDZ SECTOR MODE Primary Master : Auto 0 0 0 0 0 0 0 AUTO Primary Slave : Auto 0 0 0 0 0 0 AUTO Secondary Master : Auto 0 0 0 0 0 0 0 AUTO Secondary Slave : Auto 0 0 0 0 0 0 AUTO Drive A : 1.44M, 3.5 in. Drive B : None Video : EGA/VGA Halt On : All Errors  $\mathsf{P} \cup \mathsf{P} \cup \mathsf{P} \cup \mathsf{P}$  : Select Item  $\mathsf{P} \cup \mathsf{P} \cup \mathsf{P} \cup \mathsf{P} \cup \mathsf{P}$  : Modify F1 : Help (Shift)F2 : Change Color Base Memory : 640K Extended Memory : 31744K Other Memory : 384K Total Memory : 32768K

**3 - 5**

the hard disk type item to avoide the necessity of loading the HDD specifications and the fuction of the "IDE HDD AUTO DETECTION" option in the main menu. The system BIOS will automatically detect the hard drive installed on the system upon boot-up.

➔ **Large Hard Disk Modes** The last of the drive parameter entries - Mode- has four options, Normal, LBA, Large, Auto.

Normal: For **IDE** hard disks of 528MB or less.

- **LBA** : This stands for Logical Block Addressing, the current standard access mode for large IDE hard disk drive. It allows the use of hard disks larger than 528MB by causing the IDE controller to translate between the logical address, it create and the hard disk's actual physical address. The maximum drive size supported is 8.4GB.
- **L a rge** : For 1GB or smaller drives with more than 1024 cylinders and no LBA support. This access mode causes the Operating System to treat the drive as if it has fewer than 1024 cylinders by dividing the cylinders in half and doubling the number of heads. Drives needing this mode are less common.

Most large IDE hard disk drives currently available use the LBA mode.

Use the Auto setting to automatically detect the correct mode for new drives.

- **4. Drive A:/B:** Specifies the capacity and format of the floppy drive installed in your system.
- **5. Video**  Specifies the display adapter installed.

### **6. Halt On** - Enables the system to halt on several condition options.

*The Choices : "All Errors", "All, But Keyboard", "All, But Diskette", "All, but* Disk/Key", "System Test Only", "No Errors".

**7. Base/Extended/Other Memory** - A small section in the lower right corner of the screen displays important information about your system which includes the base, extended, and other memory sizes. They are updated automatically by the SETUP program according to the status detected by the BIOS self-test. This section of the Standard CMOS SETUP screen is for viewing purpose only and manual modifications are not allowed.

# **3-3. BIOS Features Setup**

### ROM PCI/ISA BIOS (CB649MSI) BIOS FEATURES SETUP AWARD SOFTWARE, INC.

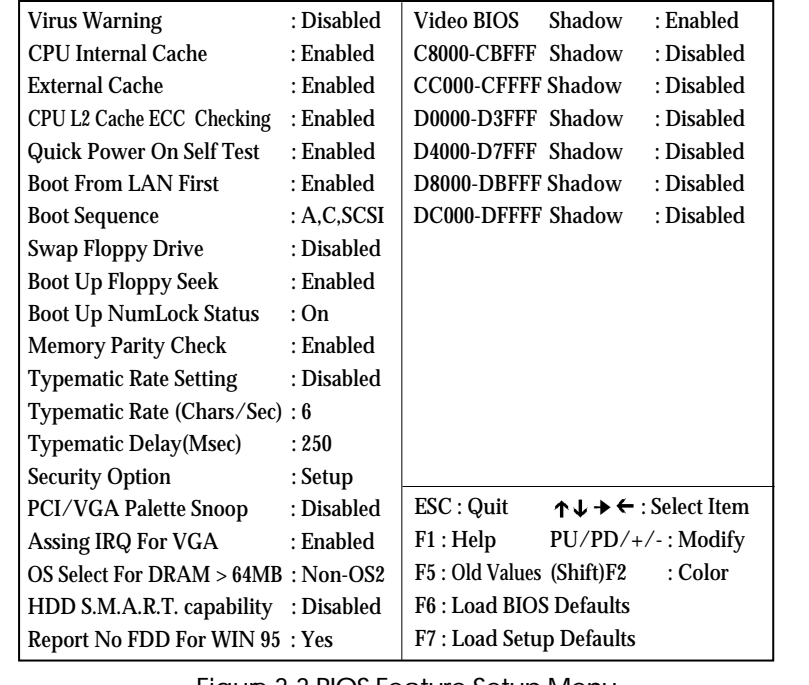

**Figure 3-3 BIOS Feature Setup Menu** 

- 1. Virus Warning Allows the virus warning feature for the hard disk boot sector to display a warning message and produce a beep sound whenever an attempt is made to write on the hard disk's boot sector. *The Choices : Enabled, Disabled.*
- **2. CPU Internal Cache** Enables the internal code/data cache of CPU when set to "Enabled". *The Choices : Enabled, Disabled.*
- **3. E x t e rnal Cache** Enables the on-board secondary cache when set to "Enabled" . *The Choices : Enabled, Disabled.*
- **4. CPU L2 Cache ECC Checking**  Enables the ECC (Error Checking & Correction) checking of Processor L2 Cache when set to "Enabled" *The Choices : Enabled, Disabled.*
- **5. Quick Power On Self Test Allows the Power On Self test to run at** either a fast or a normal speed. *The Choices : Enabled, Disabled.*
- **6. Boot From LAN First**  This feature makes it possible to configure or re configure a system remotely, even with a blank hard disk drive. *The Choices : Enabled, Disabled.*

Note : This item only function with the proper network environment.

**7. Boot Sequence** - Selects the drive where the system would search for the operating system to run with. *The Choices :*

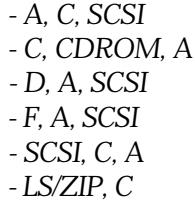

*- A, C, SCSI - C, A, SCSI - C, CDROM, A - CDROM, C, A - D, A, SCSI - E, A, SCSI - F, A, SCSI - SCSI, A, C - SCSI, C, A - C only*

**3 - 8**

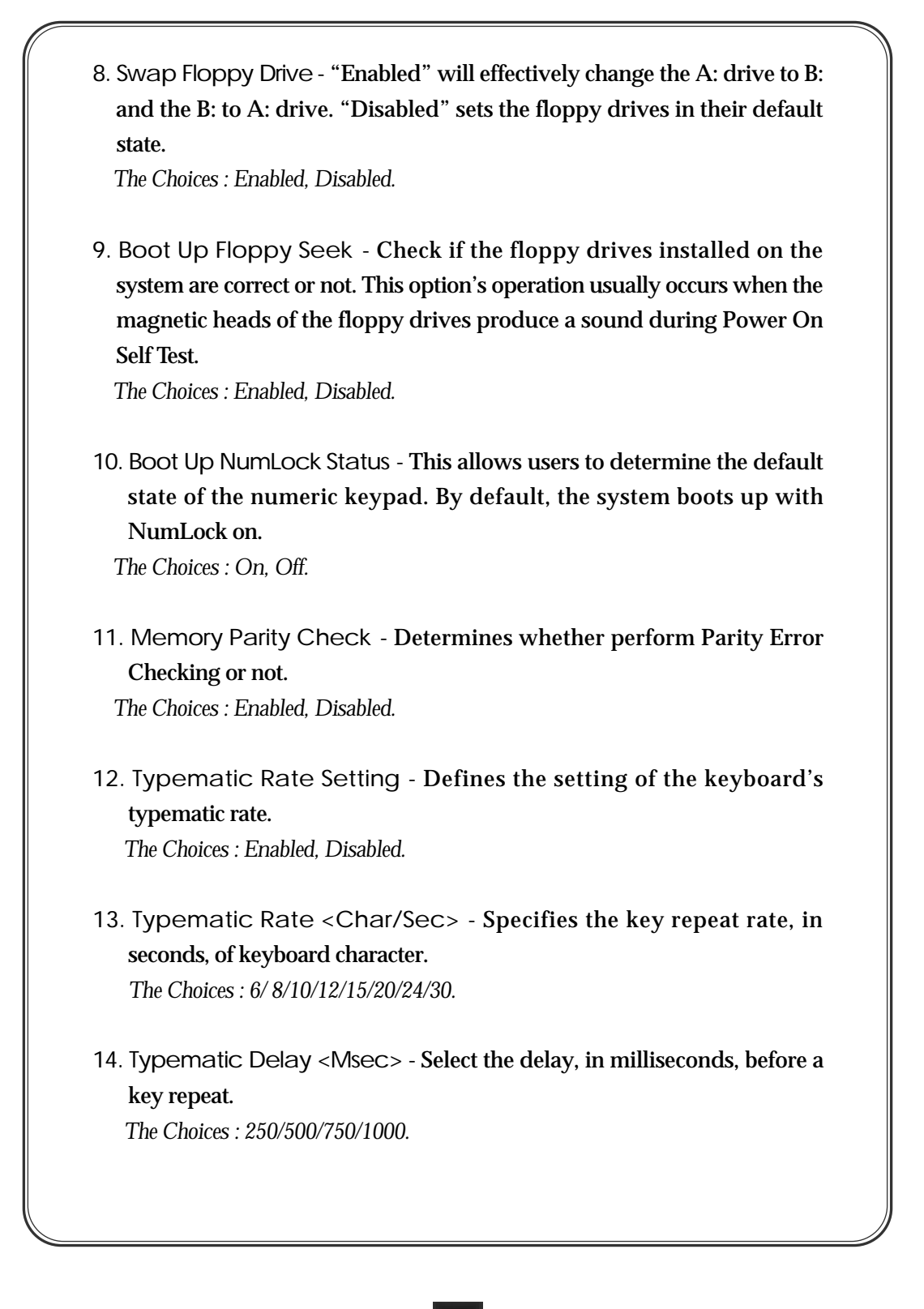

- **15. Security Option** Determines whether the password will be asked for in every boot (System), or when entering into the SETUP program (Setup). Refer to the section entitled SUPERVISOR PASSWORD for the password setting.
- **16. PCI/VGA Palette Snoop** Select "Enabled" to solve the abnormal color in windows while using ISA MPEG and PCI VGA card. *The Choices : Enabled, Disabled.*
- **17. Assing IRQ For VGA** Set the interrupt request (IRQ) line assigned to the VGA(if any) on your system. *The Choices : Enabled, Disabled.*
- **18. OS Select For DRAM > 64MB** Select the OS if DRAM > 64MB. *The Choices : Non-OS2, OS2.*
- **19. HDD S.M.A.R.T. capability**  This item allows to support Hard Disk S.M.A.R.T Function. S.M.A.R.T Stands for Self-Monitoring, Analysis and Reporting Technology. *The Choices : Enabled, Disabled.*
- **20. Report No FDD For WIN 95** Enables to release IRQ6 under when the floppy drive in CMOS setup to NONE. When "Yes" is selected, BIOS reports the information to Windows 95 that no floppy drive is installed. *The Choices : Yes, No.*
- **21. Video BIOS Shadow** Enables the system shadowing and achieve the best performance of the system.

*The Choices : Enabled, Disabled.*

**22. C 8 0 0 0 - C B F F F, CC000-CFFFF, D0000-D3FFF, D4000-D7FFF, D8000- D B F F F, DC000-DFFFF Shadow**- If you have a shadowing of the BIOS at

CB649M-SI(2)¿Ø Æ-1 00.5.12 2:19 PM ‰¿Ã<sub>i</sub> ^ 3-11

any of the above segments, you may set the appropriate memory shadowable function to "Enabled". Otherwise, select "Disabled". *The Choices : Enabled, Disabled.*

# **3-4. Chipset Features Setup**

This section allows you to configure the system based on the specific features of the installed chipset. This chipset manages bus speeds and access to system memory resources, such as DRAM and the external cache.

The first chipset settings deal with CPU access to dynamic random access memory (DRAM). The default timings have been carefully chosen and should only be altered if data is being lost. Such a scenario might well occur if your system have mixed speed DRAM chips so that greater delays may be required to preserve the integrity of the data held in the slower memory chips.

It also coordinates communications between the conventional ISA bus and the PCI bus. It must be stated that these items should never need to be altered. The default settings have been chosen because they provide the best operating conditions for your system. The only time you might consider making any changes would be if you discovered that data was being lost while using your system.

**3 - 1 1**

## ROM PCI/ISA BIOS (CB649MSI) CHIPSET FEATURES SETUP AWARD SOFTWARE, INC.

| <b>Auto Configuration</b>       | : Enabled    | <b>AGP Aperture Size</b>                                                     | :64MB      |
|---------------------------------|--------------|------------------------------------------------------------------------------|------------|
| <b>RAS Pulse Width Refresh</b>  | :6T          | <b>PCI Delay Transaction</b>                                                 | : Enabled  |
| <b>RAS Precharge Time</b>       | :4T          | <b>SDRAM Synchronous Mode</b>                                                | : Enabled  |
| <b>RAS to CAS Delay</b>         | :4T          | <b>SDRAM Clock Frequency</b>                                                 | :66MHz     |
| <b>ISA Bus Clock Frequency</b>  | : $PCICLK/4$ | <b>Spread Spectrum</b>                                                       | : Disabled |
| <b>Starting Point of Paging</b> | :2T          |                                                                              |            |
| <b>SDRAM CAS Latency</b>        | :3T          |                                                                              |            |
| <b>SDRAM WR Retire Rate</b>     | $: X-2-2-2$  |                                                                              |            |
| CPU to PCI Burst Mem. WR        | : Disabled   |                                                                              |            |
| <b>System BIOS Cacheable</b>    | : Enabled    |                                                                              |            |
| Video BIOS Cacheable            | : Disabled   |                                                                              |            |
| Memory Hole at 15M-16M          | : Disabled   |                                                                              |            |
|                                 |              |                                                                              |            |
|                                 |              |                                                                              |            |
|                                 |              |                                                                              |            |
|                                 |              | $\text{ESC}:$ Quit $\uparrow \downarrow \downarrow \leftarrow$ : Select Item |            |
|                                 |              | $F1: Help$ $PU/PD/+/-: Modify$                                               |            |
|                                 |              | F5 : Old Values (Shift)F2 : Color                                            |            |
|                                 |              | F6 : Load BIOS Defaults                                                      |            |
|                                 |              | F7: Load Setup Defaults                                                      |            |

**Figure 3-4 Chipset Features Setup Screen** 

**1. Auto Configuration**

This item allows you select pre-determined optimal values of chipset parameters. When Disabled, chipset parameters revert to setup information stored in CMOS. Many fields in this screen are not available when Auto Configuration is Enabled.

*The Choices: Enabled, Disabled.*

Note: When this item is enabled, the pre-defined items will become SHOW-ONLY.

**2. RAS Pulse Width Refresh**

Select the RAS# pulse width for refresh cycles. *The Choices: 4T, 5T, 6T, 7T.*

 $3 - 12$ 

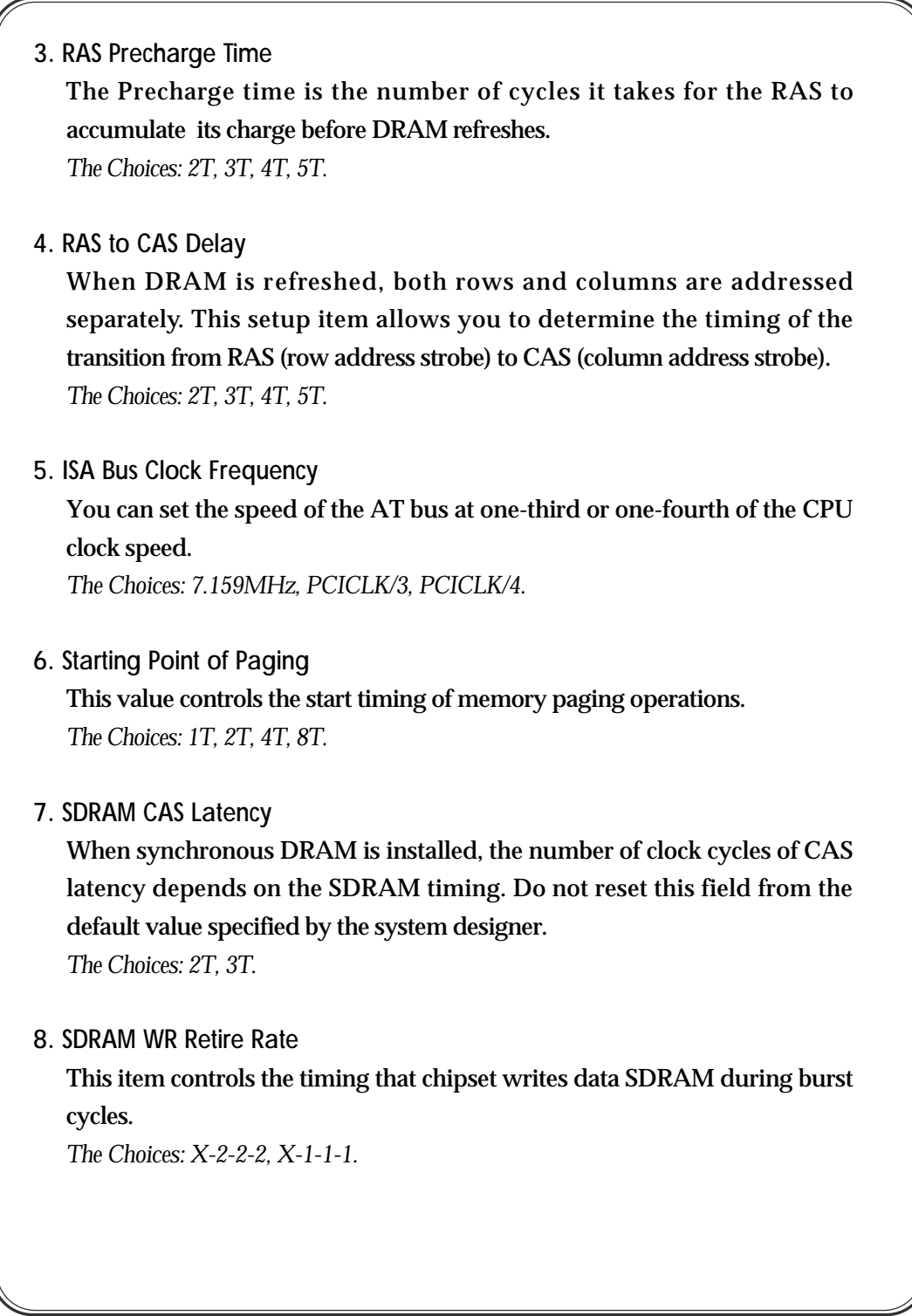

**3 - 1 3**

 $\overline{\mathbb{A}}$ 

**9. CPU to PCI Burst Mem. WR**

Select enabled permits PCI burst memory write cycles, for faster performance. When disabled, performance is slightly slower, but more reliable.

*The Choices: Enabled, Disabled.*

#### **10. System BIOS Cacheable**

Selecting "Enabled" allows caching of the System BIOS ROM at F0000h-FFFFFh, resulting in better system performance. However, if any program writes to this memory area, a system error may result. *The Choices: Enabled, Disabled.*

**11. Video BIOS Cacheable**

Selecting "Enabled" allows caching of the video BIOS ROM at C0000h-C7FFFh, resulting in better system performance. However, if any program writes to this memory area, a system error may result. *The Choices: Enabled, Disabled.*

 $\overline{+}$ 

**12. Memory Hole at 15M-16M**

You can reserve this area of system memory for ISA adapter ROM. When this area is reserved, it cannot be cached. The user information of peripherals that need to use this area of system memory usually discusses their memory requirements.

*The Choices: Enabled, Disabled.*

### **13. AGP Aperture Size**

Select the size of the Accelerated Graphics Port(AGP) aperture. The aperture is a portion of the PCI memory address range dedicated for graphics memory address space. Host cycles that hit the aperture range are forwarded to the AGP without any translation. See www. agpforum. org got AGP information.

*The Choices: 4M, 8M, 16M, 32M, 64M, 128M, 256M.*

**14. PCI Delay Transaction** The chipset has an embedded 32-bit posted write buffer to support delay transactions cycles. Select "Enabled" to support compliance with PCI specification version 2. 1. *The Choices: Enabled, Disabled.* **15. SDRAM Synchronous Mode** This item is Enabled means cpu's FSB(Front Side Bus) and SDRAM clocks run synchronous. For example, cpu's FSB is 66MHz and SDRAM clock is also 66MHz. *The Choices: Enabled, Disabled.* **16. SDRAM Clock Frequency** This item can only select when SDRAM Synchronous Mode is disabled. This item allows you that cpu's FSB and SDRAM clocks run asychronous. For example, cpu's FSB is 66MHz and SDRAM clock is 66, 75, 83 or 100 MHz. *The Choices: 66MHz, 75MHz, 83MHz, 100MHz.* **17. Spread Spectrum** When this item is Selected, the EMI noise can be extremely minimized. *The Choices: Disabled , 0.50%(Down), 0.25% (Cntr).* **3 - 1 5**

# **3-5. Power Management Setup**

The Power Management Setup allows you to configure your system to most effectively save energy while operating in a manner consistent with your own style of computer use.

#### ROM PCI/ISA BIOS (CB649MSI) POWER MANAGEMENT SETUP AWARD SOFTWARE, INC.

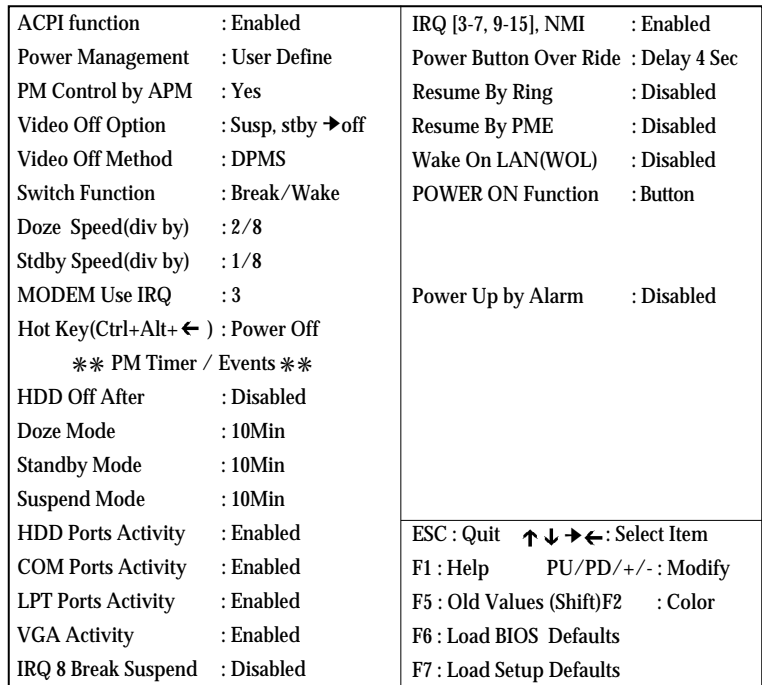

**Figure 3-5 Power Management Setup Screen** 

#### **1. ACPI Function**

This item allows you to Enable ACPI (Advenced Configuration and Power Interface). The ACPI is a key element in OS Directed Power Management  $(OSPM)$ .

 $+$ 

## **2. Power Management**

This option allows you to select the type (or degree) of power saving for Doze, Standby, and Suspend modes. See the section PM Timers for a brief description of each mode.

There are 4 options for Power Management, three of which have fixed mode settings.

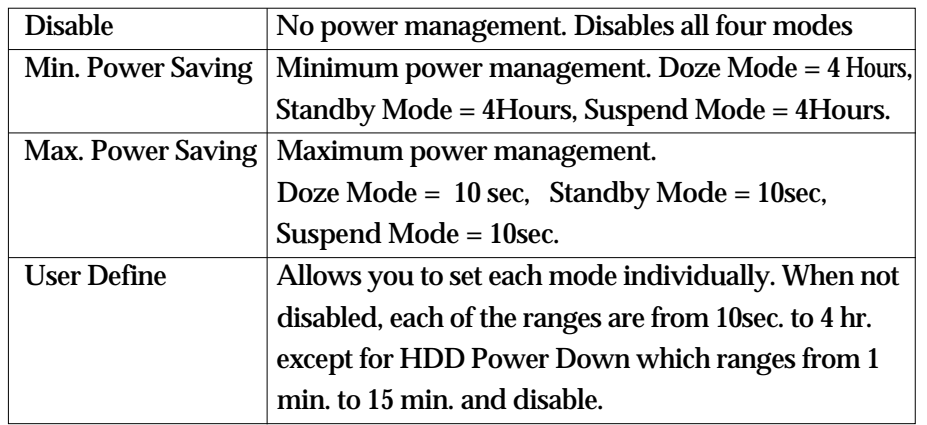

## **3. PM Control by APM**

When enabled, an Advanced Power Management device will be activated to enhance the Max. Power Saving mode and stop the CPU internal clock. If Advanced Power Management (APM) is installaed on your system, selecting "Yes" gives better power savings.

**4. Video Off Option**

When enabled, this feature allows the VGA adapter to operate in a power saving mode.

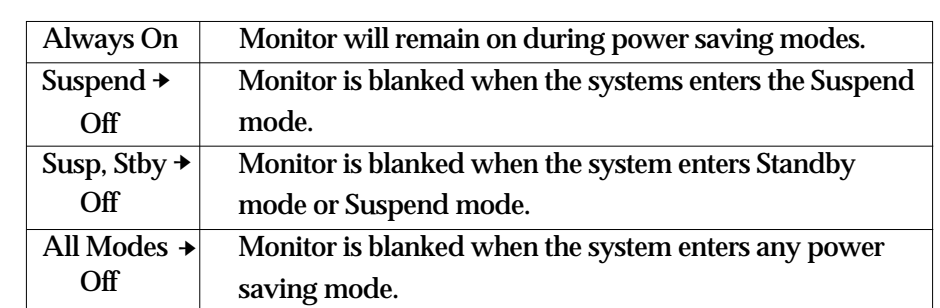

## **5. Video Off Method**

This determines the manner in which the monitor is blanked.

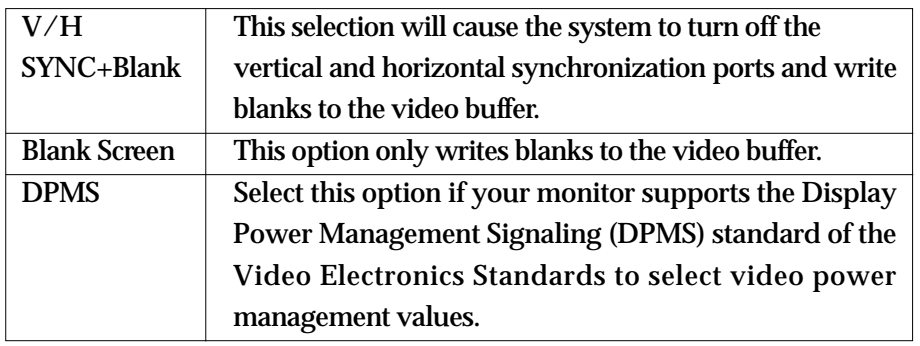

#### **6. Switch Function**

You can choose whether or not to permit your system to Enter/Wake Suspend mode by pressing Suspend/Resume Button. Suspend mode offers greater power savings, with a correspondingly longer awakening period. The Choices : Break/Wake, Disabled.

**7. Doze Speed(div by)**

Sets the CPU's speed during Doze mode. The speed is reduced to a fraction of the CPU's normal speed.

*The Choices : 1/8 - 8/8.*

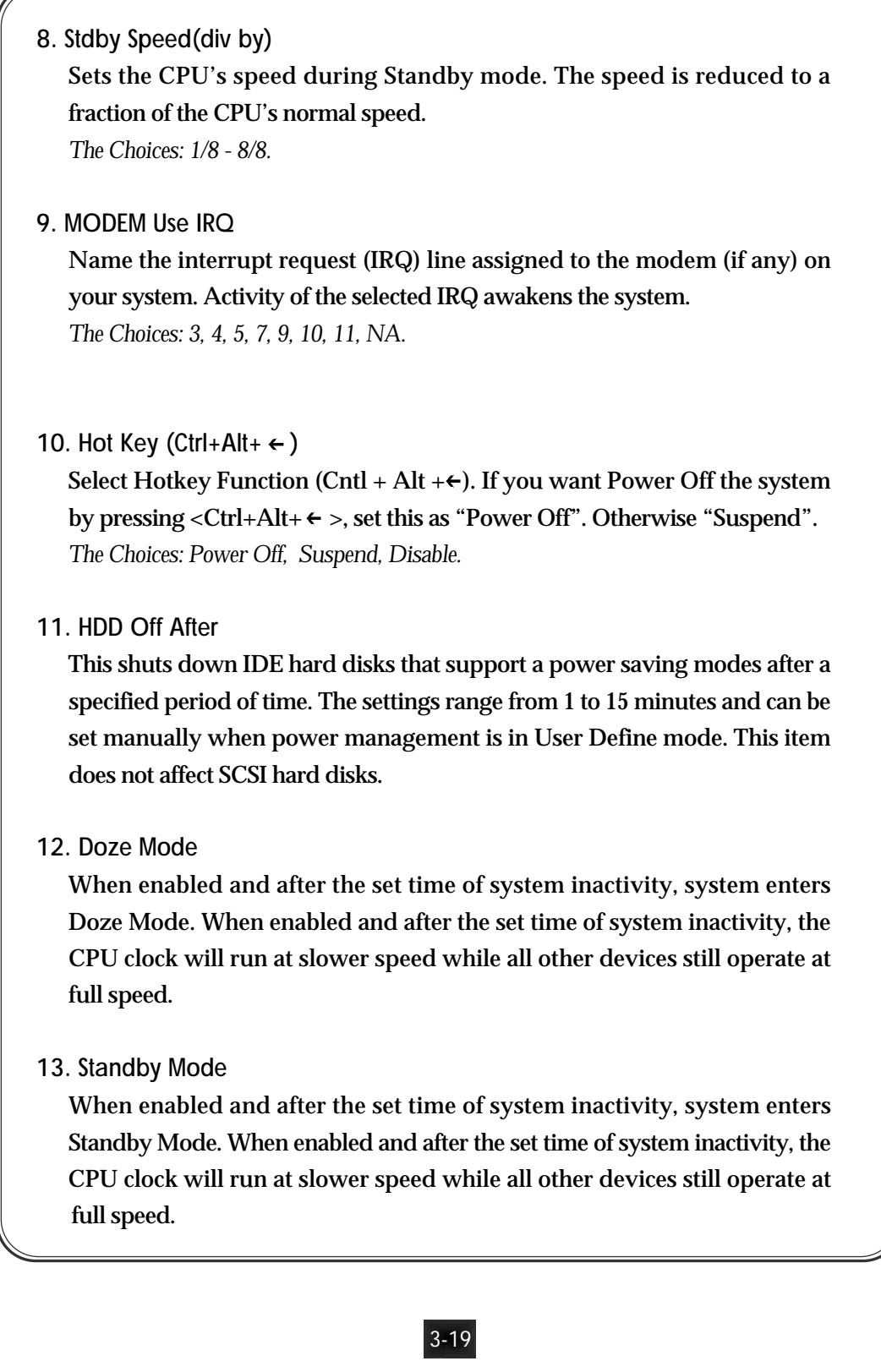

 $\triangle$ 

**14. Suspend Mode**

When enabled and after the set time of system inactivity, system enters Suspend Mode.

#### **15. HDD Ports Activity**

When set to "Enabled", any event occurring at a HDD will awaken a system which has been powerd down.

#### **16. COM/LPT Ports Activity**

When set to "Enabled", any event occurring at a COM(LPT) Port will awaken a system which has been powerd down.

#### **17. VGA Activity**

When enabled, any video activity will prevent the system from entering power down mode.

#### **18. IRQ 8 Break Suspend**

You can enable or disable monitoring of IRQ8 so it does not awaken the system from Suspend mode.

*The Choices: Enabled, Disabled.*

#### **19. IRQ [ 3 - 7, 9 - 15 ], NMI**

IRQ's ( Interrupt requests) can be exempted much as the COM ports and LPT ports above can. When an I/O device wants to gain the attention of the operating system, it signals this by causing an IRQ to occur. When the operating system is ready to respond to the request, it interrupts itself and performs the service. As above, the choices are "Enabled" and "Disabled". When set any IRQ item to "Enabled", Enabled IRQ events occurring at device(s) will awaken a system which has been powered down. *The Choices: Enabled, Disabled.*

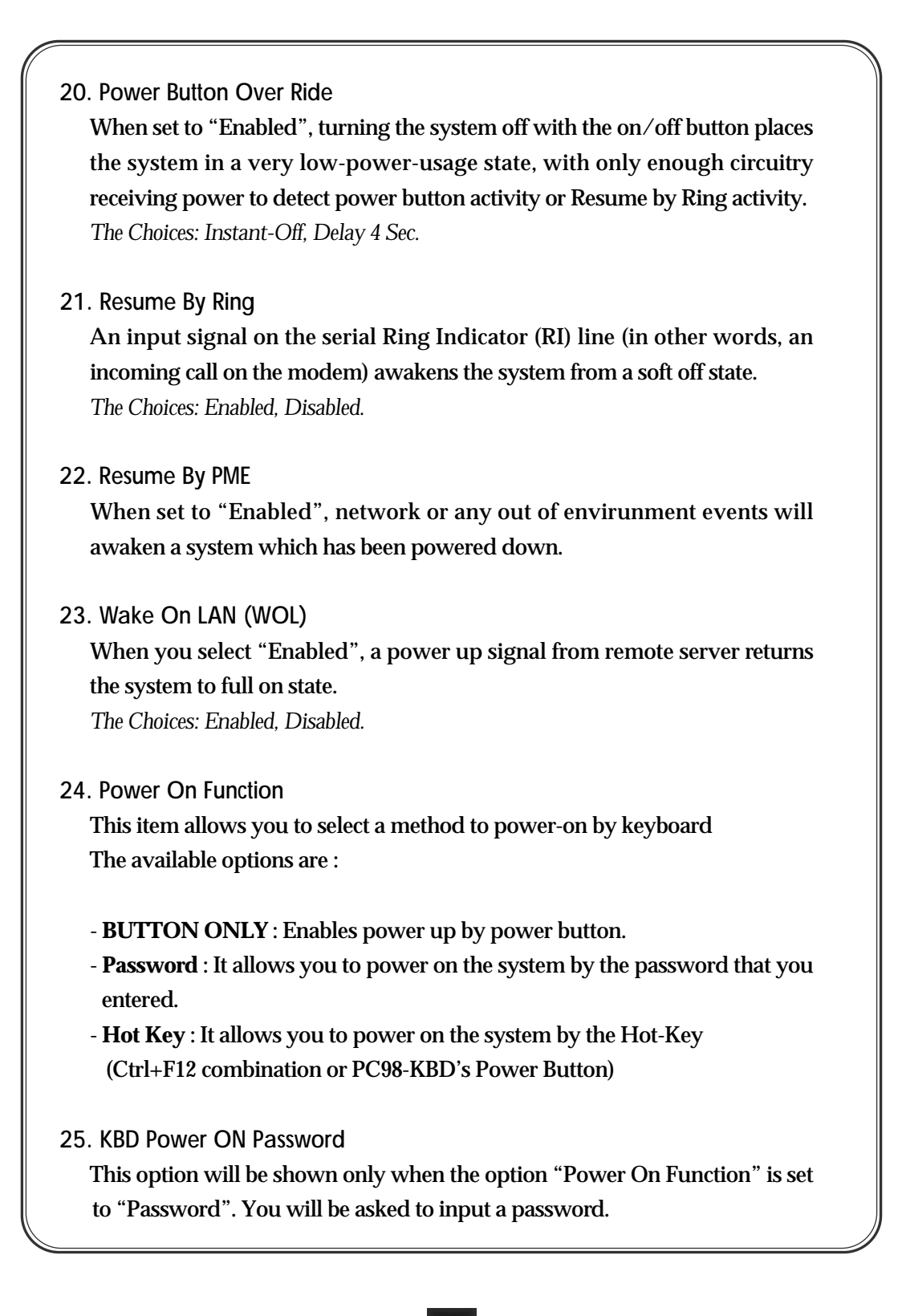

When the power cord is disconnected abruptly or power source is disappeared, you should press the power button before enter the password that you have decided to power on the the system. When you press the Power Button, the screen shows you the following message:

## *Warning !!! Power cord was out ! System will Shutdown!!*

And then system will be shutdown. After that, you can power on the system with your password.

**26. Hot-Key Power On**

This option will be shown only when the option "Power On Function" is set to "Hot-Key". This item allows you to select a hot-key for power on the system.

When the power cord is disconnected abruptly or power source is disappeared, you should power up by power button for the first time. Because the programmed information is lost.

 $\overline{+}$ 

*The Choices : Ctrl-F12, PC98 KBD.*

#### **27. Power Up by Alarm**

When you select "Enabled", the following fields will appear. They allows you to set the alarm time, day of month, week and month.

**Month Alarm** : Select a month (1-12) or NA if you want the alarm active during all months.

**Day of Month Alarm** : Select a date in the month. Select 0 (Zero), if you p refer to set a weekly alarm (below)

**Week Alarm** : Turn the alarm On and Off on specific days.

**Time Alarm** : Set the alarm time.

*The Choices: Enabled, Disabled.*

**3 - 2 2**

# **3-6. PNP/PCI Configuration**

This section describes configuring the PCI bus system. PCI (or Personal Computer Interconnect) is a system which allows I/O devices to operate at speeds nearing the speed of the CPU itself uses when communicating with its own special components. This section covers some very technical items and it is strongly recommended that only experienced users should make any changes to the default settings.

#### ROM PCI/ISA BIOS (CB649MSI) PNP/PCI CONFIGURATION AWARD SOFTWARE, INC.

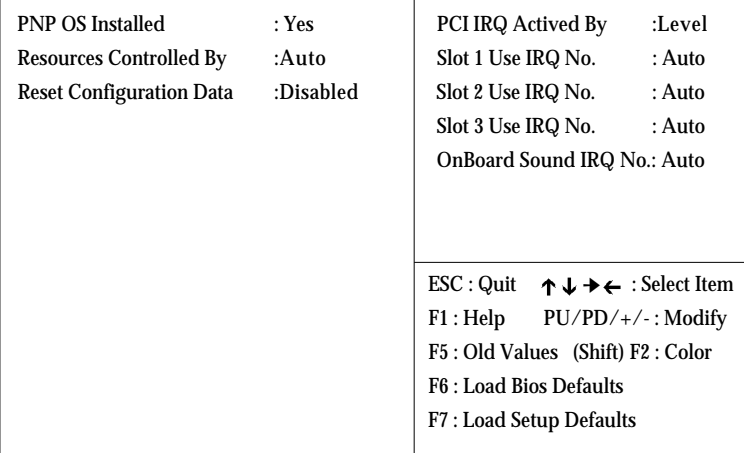

**Figure 3-6 PnP/PCI Configuration Setup Screen** 

## **1. PNP OS Installed**

If you plan to use an operating system that supports Plug and Play, you should set this line to "Yes". When this line is set to "Yes", the BIOS will only initialize PnP PCI card boot devices. Any other PnP PCI cards are initialized by the OS. Do not change the default setting if your OS does not support Plug and Play.

*The Choices : Yes, No.*

**2. Resources controlled by**

The Award Plug and Play BIOS has the capacity to automatically configure all of the boot and Plug and Play compatible devices. However, this capability means absolutely nothing unless you are using a Plug and Play operating system such as Windows 95 & 98.

When this line is set to "Auto", the BIOS will automatically configure IRQ and DMA resources. This is the recommended setting. If you set this line to "Manual", the screen changes as shown above and allows manual configuration. In general you should only need this if you are installing an ISA card that requires manual configuration.

*The Choices: Auto, Manual.*

**3. Reset Configuration Data**

Normally, you leave this field "Disabled". If you need to clear Extended System Configuration (ESCD), set this to "Enabled". The ESCD data will clear automatically and the BIOS will reset this item to "Disabled" setting. Use this item If you have installed a new add-on and the system reconfiguration has caused such a serious conflict that the operating system can not boot.

*The Choices: Enabled, Disabled.*

## **4. IRQ 3 / 4 / 5 / 7/ 9 / 10 / 11 /12 / 14 / 15**

When resources are controlled manually, assign each system interrupt as one of the following types, depending on the type of device using the interrupt:

Legacy ISA Devices compliant with the original PC AT bus specification, requiring a specific interrupt ( such as IRQ4 for serial port 1). PCI/ISA PnP Devices compliant with the Plug and Play standard, whether designed for PCI or ISA bus architecture.

*The Choices: Legacy ISA, PCI/ISA PnP.*

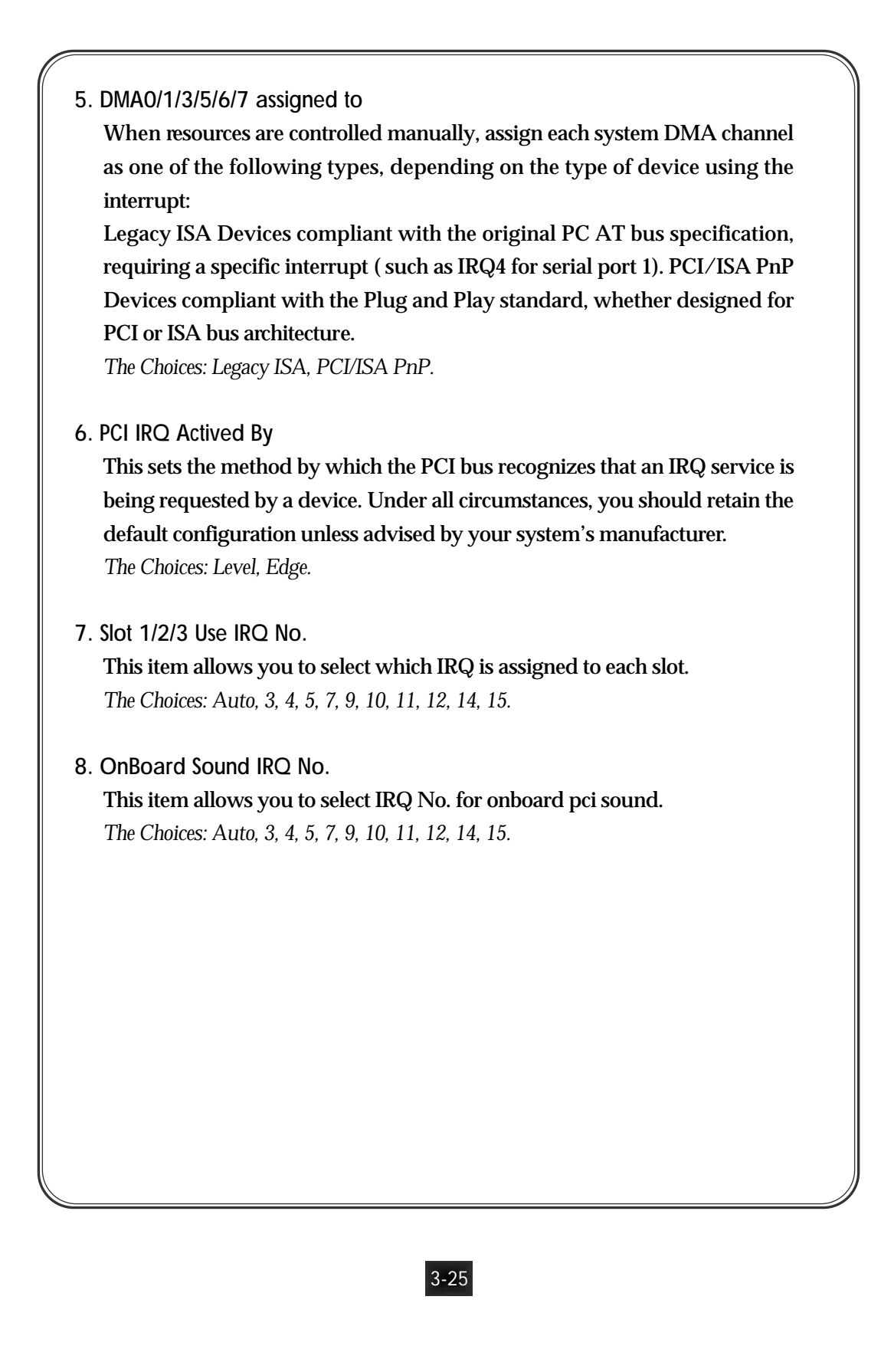

# **3-7. Load BIOS Defaults**

In the event of a loss in memory on the configuration SETUP, the user can restore the information on the BIOS by default values. This settings are not optimal and turn off all the performance features. Loading the BIOS defaults provides safety booting of the system.

# **3-8. Load SETUP Defaults**

SETUP defaults are considered default values with which the system will be enabled to perform better. This due to the enabling of some options within the SETUP program. However, if problems are encountered after loading the Setup Default Settings, reboot the system and load the BIOS defaults in stead.

 $+$
#### **3-9. Integrated Peripherals** ROM PCI/ISA BIOS (CB649MSI) INTEGRATED PERIPHERALS AWARD SOFTWARE, INC. Internal PCI/IDE : Both IDE Primary Master PIO : Auto IDE Primary Slave PIO :Auto IDE Secondary Master PIO : Auto IDE Secondary Slave PIO : Auto Primary Master UltraDMA : Auto Primary Slave UltraDMA : Auto Secondary Master UltraDMA : Auto Secondary Slave UltraDMA : Auto IDE Burst Mode : Enabled IDE HDD Block Mode :Enabled Onboard FDC Controller : Enabled Onboard Serial Port 1 :3F8/IRQ4 Onboard Serial Port 2 :2F8/IRQ3 IR Address Select : Disable Onboard Parallel Port : 378/IRQ7 Parallel Port Mode : SPP PS/2 mouse function : Enabled USB Controller : Enabled USB Keyboard Support : Disabled Init Display First : AGP VGA Shared Memory Size : 4MB Current CPU Temperature : 37ºC/98ºF Current CPUFAN Speed : 4500RPM Secondary FAN Speed : 0RPM Logic Voltage (5.0V) : 4.85V Logic Voltage (3. 3V) : 3.25V Voc CMOS (2. 5V) : 2.45V  $Voc CMOS$  (2. 0V) : 1.98V  $\text{ESC}:$  Quit  $\uparrow \downarrow \uparrow \leftarrow$  : Select Item F1 : Help  $PU/PD/+/$  : Modify F5 : Old Values (Shift) F2 : Color F6 : Load BIOS Defaults F7 : Load Setup Defaults ➔

**Figure 3-7 Integrated Peripheral Setup Screen** 

## **1. Internal PCI/IDE**

This chipset contains a internal PCI IDE interface with support for two IDE channels.

*The Choices: Both, Primary, Secondary.*

#### **2. IDE Primary/Secondary Master/Slave PIO**

The four IDE PIO (Programmed Input/Output) fields let you set a PIO mode (0-4) for each of the four IDE devices that the onboard IDE interface supports. Modes 0 through 4 provide successively increased performance.

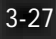

In Auto mode, the system automatically determines the best mode for each device.

**3. Primary/Secondary Master/Slave Ultra DMA**

Ultra DMA/33 implementation is possible only if your IDE hard drive supports it and the operating environment includes a DMA driver (Windows 95 OSR2 or a third-party IDE bus master driver). If your hard drive and your system software both support Ultra DMA/33, select Auto to enable BIOS support.

*The Choices: Auto, Disabled.*

**4. IDE Burst Mode**

Selecting "Enabled" reduces latency between each drive read/write cycle, but may cause instability in IDE subsystems that cannot support such fast performance. If you are getting disk drive errors, try setting this value to "Disabled". This field does not appear when the Internal PCI/IDE field, above, is "Disabled".

*The Choices: Enabled, Disabled.*

**5. IDE HDD Block Mode**

The chipset contains a PCI IDE interface with support for two IDE channels. Select "Enabled" to activate the primary and/or secondary IDE interface. Select "Disabled" to deactivate this interface, if you install a primary and/or secondary add-in IDE interface.

**6. Onboard FDC Controller**

This should be enabled if your system has a floppy disk drive (FDD) installed on the system board and you wish to use it. Even when so equipped, if you add a higher performance controller, you will need to disable this feature.

*The Choices: Enabled, Disabled.*

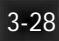

 $\overline{+}$ 

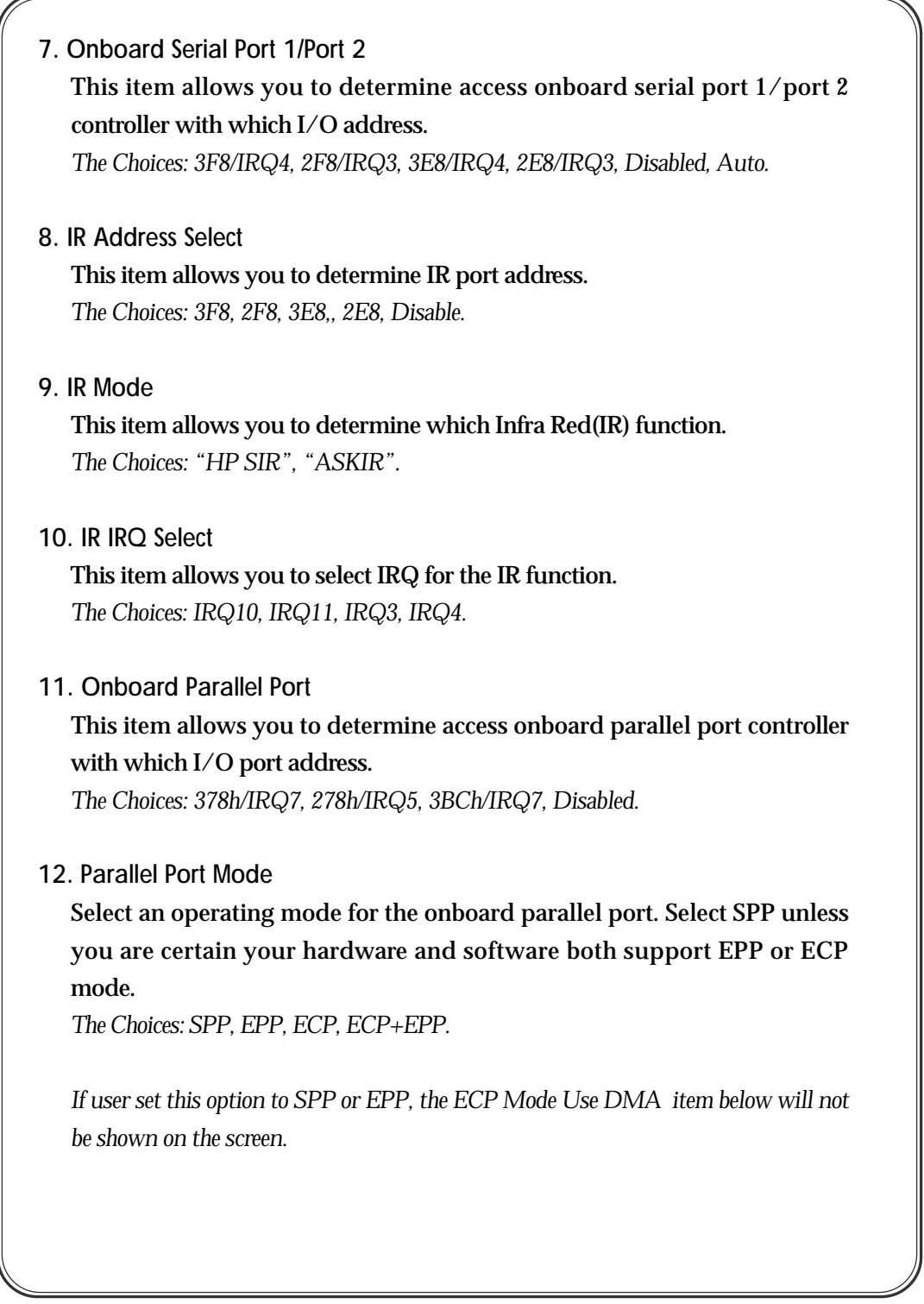

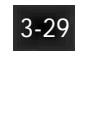

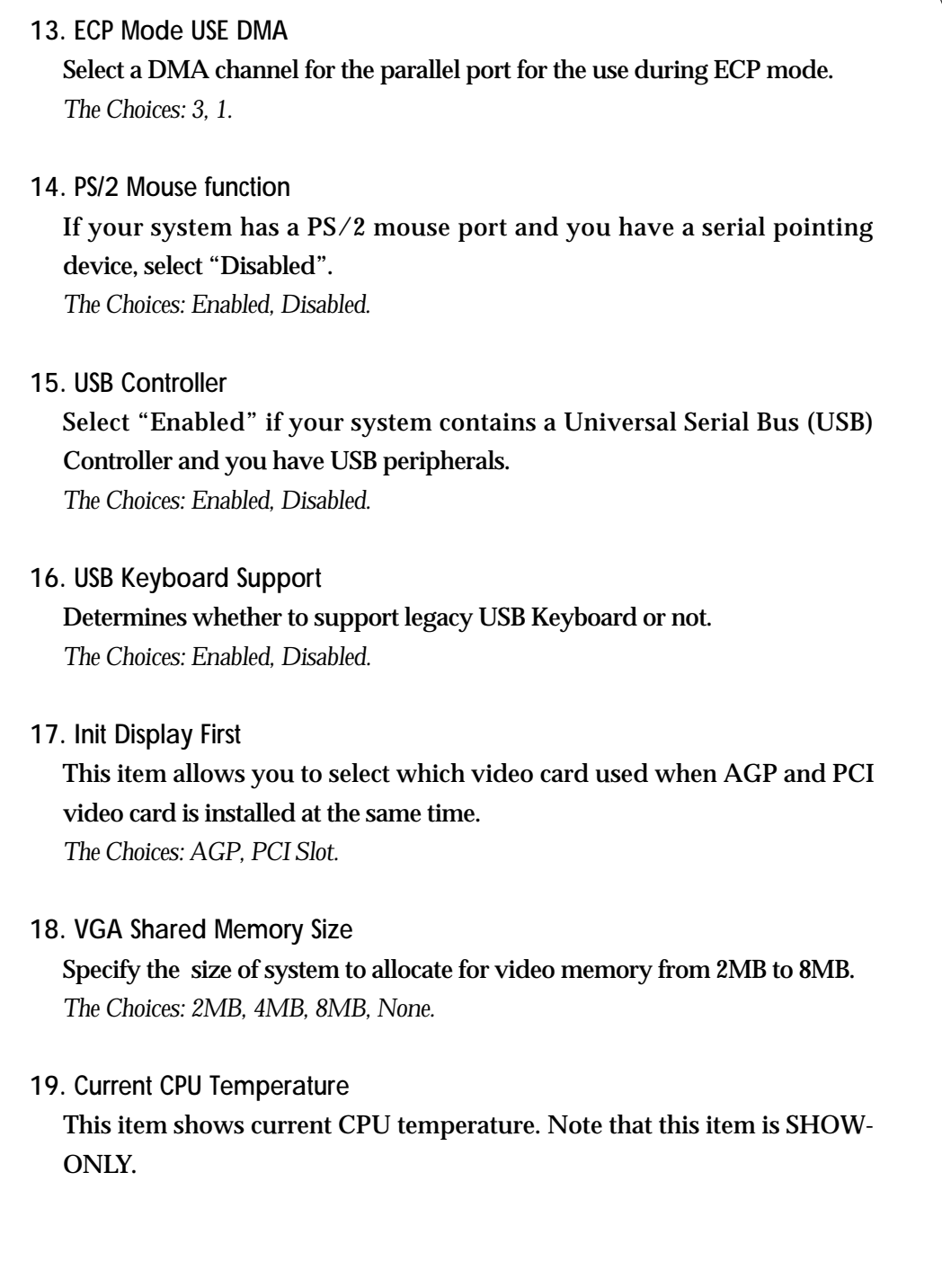

 $\triangle$ 

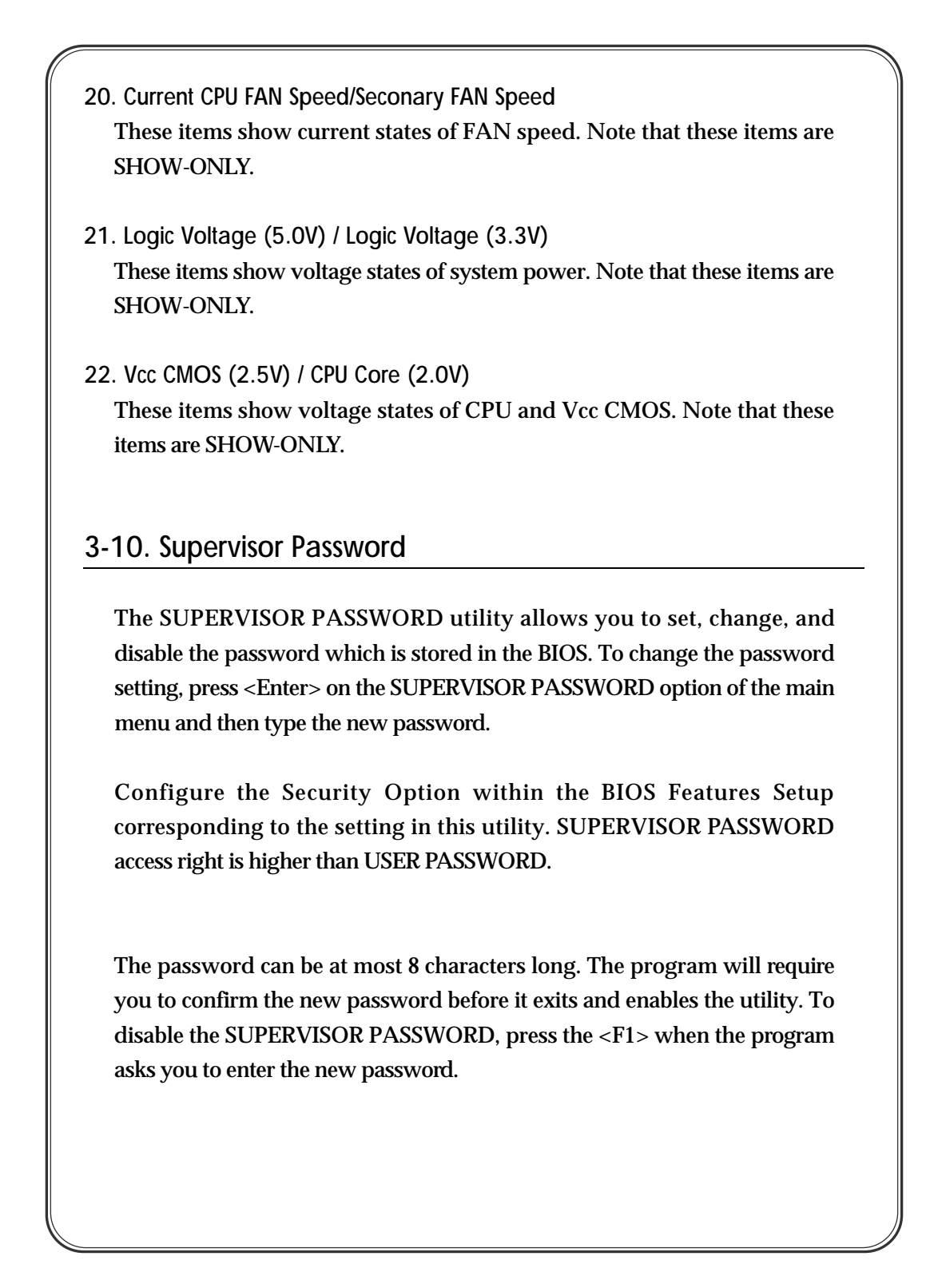

**3 - 3 1**

# **3-11. User Password**

USER PASSWORD only can be used when the system is booting. Users only can enter SETUP screen to change the USER PASSWORD.

The password can be at most 8 characters long. The program will require you to confirm the new password before it exits and enables the utility.

To disable the USER PASSWORD, press the <F1> as the program asks you to enter the new password.

# **3-12. IDE HDD Auto Detection**

The IDE HDD Auto Detection provides auto configuration of the hard drive installed in the system. It supports LBA, Large, and Normal modes. If the system's hard disk drive has a capacity of over 528MB and supports LBA functions, you may enable either the LBA mode or the Large mode. On the other hand, if the hard disk drive's capacity is over 528MB but does support LBA functions, you may enable the Large mode in order to use over 528MB.

### ROM PCI/ISA BIOS CMOS SETUP UTILITY AWARD SOFTWARE. INC

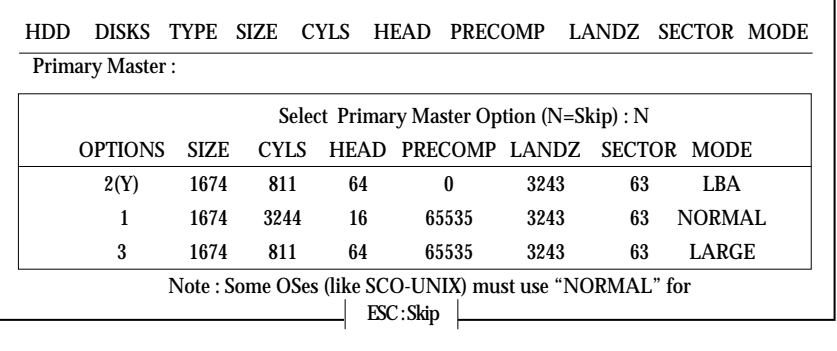

**Figure 3-8 IDE HDD Auto Detection Screen** 

**3 - 3 2**

- a. The LBA and Large modes will only appear on the screen when the installed hard disk drive is specified to support the LBA mode.
- b. In the case when a hard disk drive's cylinder specification exceeds 1024, and does not support the LBA functions, only the Large mode will be displayed on the screen.
- c. With a hard disk drive supporting cylinders below 1024, only the Normal mode will appear on the screen. The Normal mode will also be shown on the screen under conditions a & b above.
- d. Hard disk drives with less than 528MB total capacity must be set to Normal mode when combined with either old BIOS versions or the Award BIOS. LBA and Large modes are new specifications which may not be fully supported by all operating systems. An example of which is the current version of UNIX System (R3.2.4) which is still unable to support the LBA function. Therefore, determine the specifications of your hard disk drive and operating system before selecting the drive's mode.

After pressing the <Enter> key on this item of the main menu, the display screen will show the following screen.

Once the program detects the type of hard disk installed, it will display the relative information such as the type, cylinders, heads, write precompensation, landing zone, number of sectors per track, size and mode. A message asking you to accept the IDE HDD detected will also be displayed on the screen.

 $\overline{+}$ 

# **3-13. Quitting SETUP**

After making all modifications in the SETUP program, go to the option "SAVE & EXIT SETUP" then press the <Enter> key. The program will display the following screen.

Press <Y> to confirm the changes made, and the <N> or the <Esc> keys if further modifications are still necessary before exiting the SETUP program.

Once the <Y> key in pressed, the system will automatically exit the program and reboot.

However, if you want cancel all changes made under the SETUP program, go to the options "EXIT WITHOUT SAVING"

Press <Y> and the system will exit the SETUP program then reboot without saving any of the changes made. You may also use the <F10> key to save the new settings.